# **ThinkPad X13s Gen 1 系列用户指南**

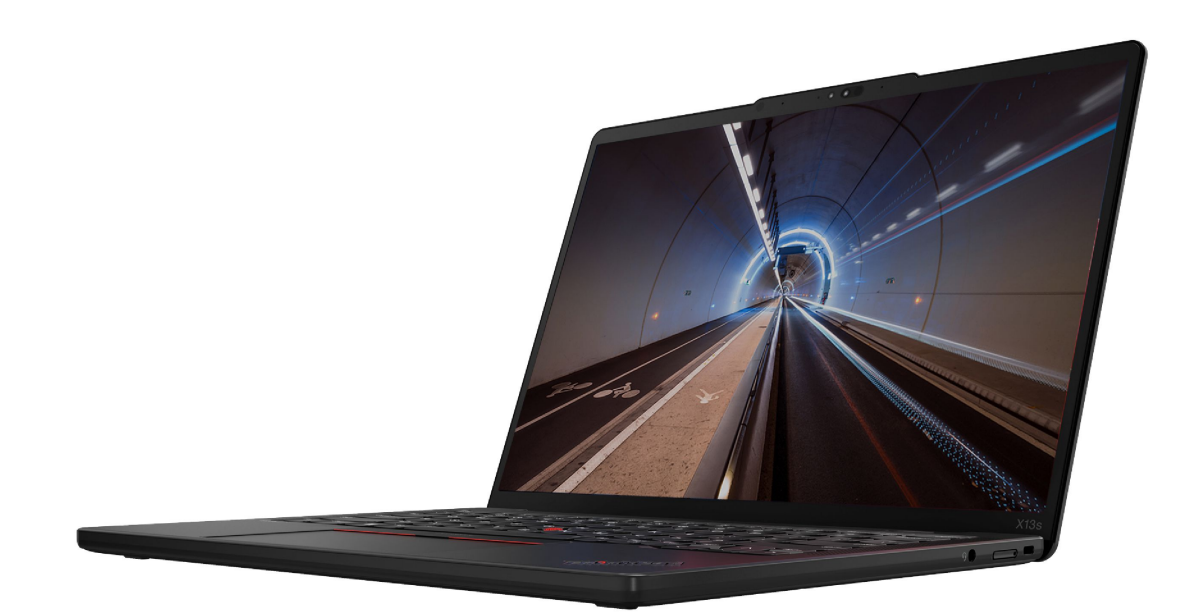

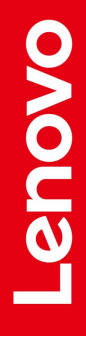

**用前必读**

在参考此资料使用相关产品之前,请务必阅读并了解以下信息:

- 《安全与保修指南》
- 《设置指南》
- [《常规安全与合规性声明》](https://pcsupport.lenovo.com/docs/generic_notices)

**第三版 (2022 年 <sup>8</sup> 月)**

**© Copyright Lenovo 2022.**

有限权利声明:如果数据或软件依照美国总务署(GSA)合同提供,则其使用、复制或披露将受到 GS-35F-05925 号合 同的约束。

## **目录**

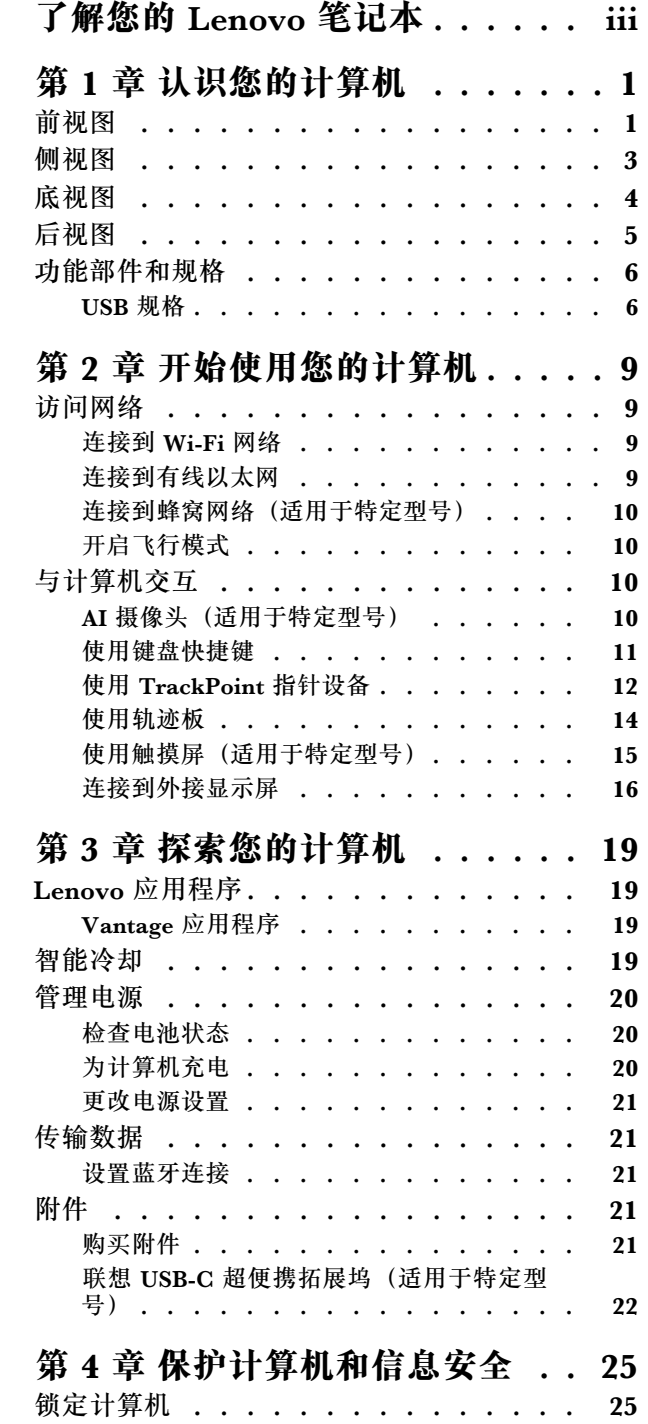

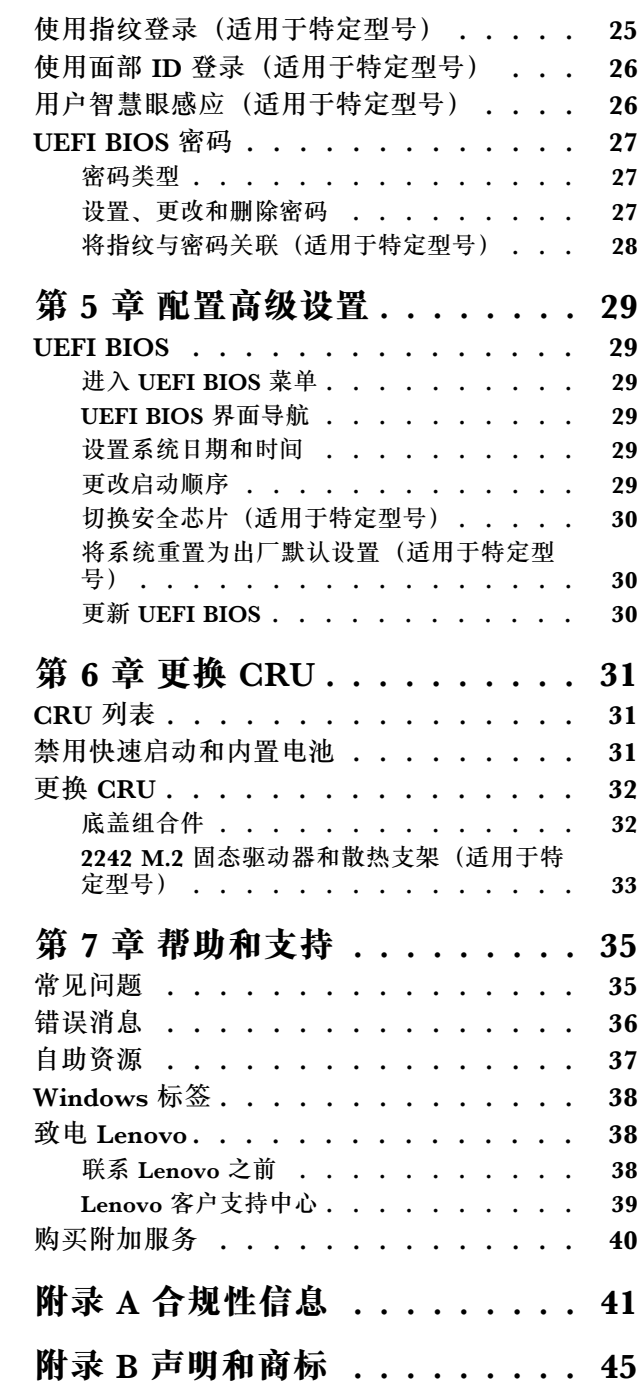

## <span id="page-4-0"></span>**了解您的 Lenovo 笔记本**

### **感谢您选择 Lenovo**® **笔记本电脑!我们致力于为您提供最佳解决方案。**

开始探索之前,请阅读以下信息:

- 本文档中插图的外观可能与您的产品不同。
- 部分计算机型号可能不提供某些可选附件、功能部件、软件程序和用户界面说明。
- 文档内容可能会随时更改,恕不另行通知。要获得最新文档,请访问 [https://pcsupport.leno](https://pcsupport.lenovo.com) [vo.com](https://pcsupport.lenovo.com)。

## <span id="page-6-0"></span>**第 1 章 认识您的计算机**

**前视图**

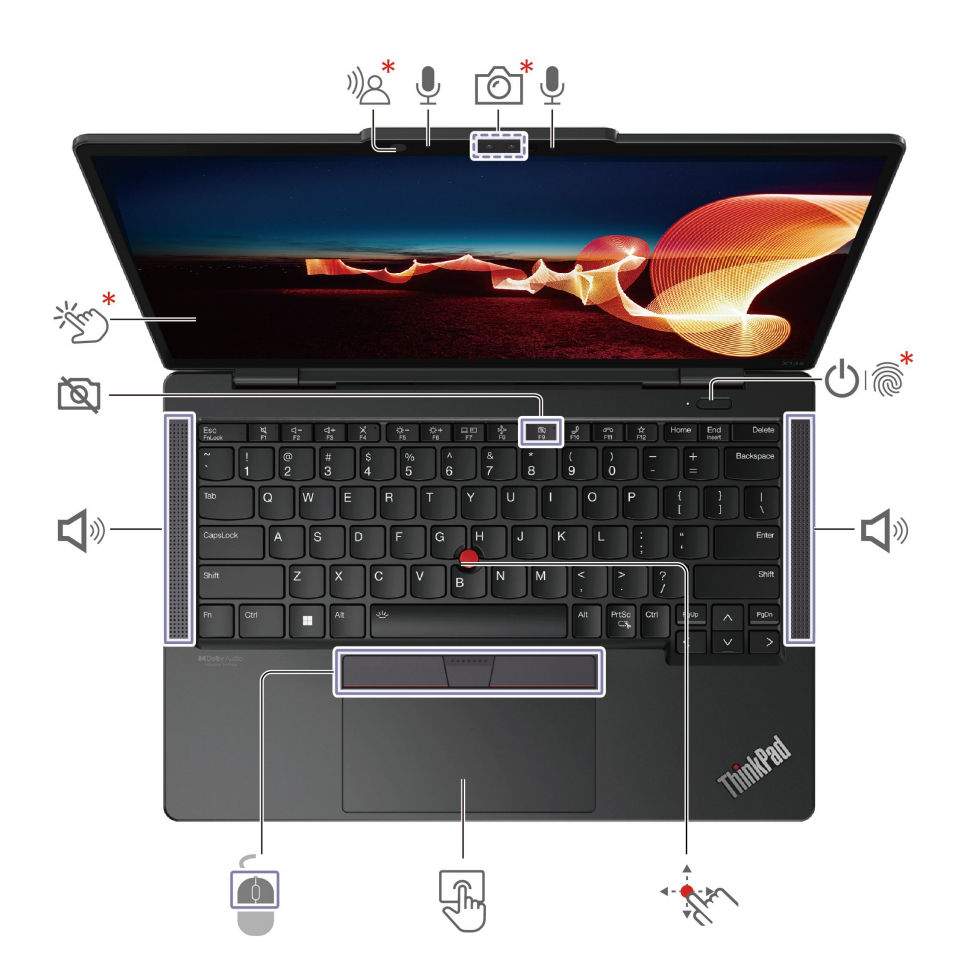

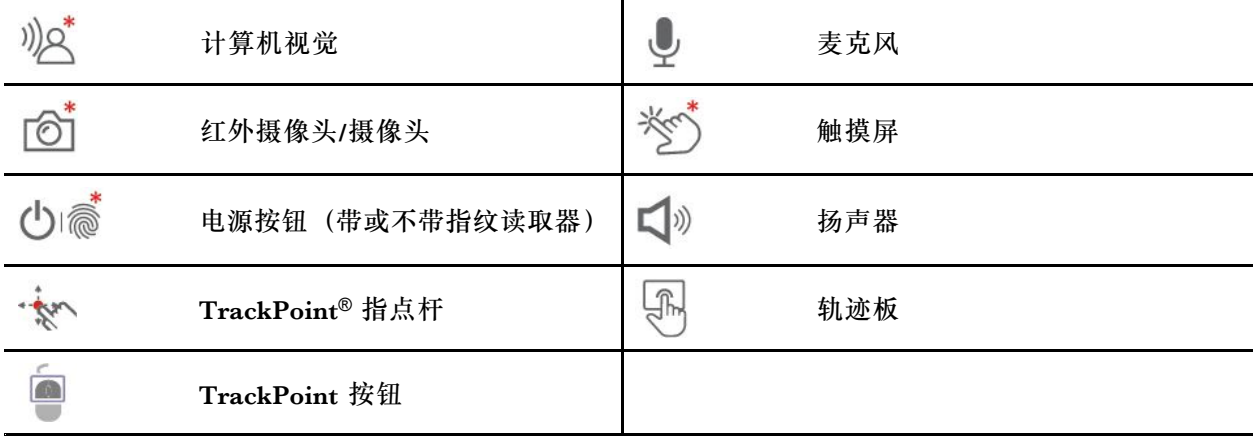

\* 适用于特定型号

<sup>))</sup> $\triangle^*$  计算机视觉

如果计算机配有 ,则支持用户智慧眼感应功能。请参阅[第](#page-31-0) [26](#page-31-0) 页 ["用户智慧眼感应\(适用于](#page-31-0) [特定型号\)"](#page-31-0)。

# **图 隐私挡板**

F9 键可以起到隐私挡板的作用。当 F9 指示灯亮起时,摄像头将被禁用。

**相关主题**

- [第](#page-17-0) [12](#page-17-0) 页 "使用 [TrackPoint](#page-17-0) 指针设备"
- [第](#page-19-0) [14](#page-19-0) 页 ["使用轨迹板"](#page-19-0)
- [第](#page-20-0) [15](#page-20-0) 页 ["使用触摸屏\(适用于特定型号\)"](#page-20-0)
- [第](#page-30-0) [25](#page-30-0) 页 ["使用指纹登录\(适用于特定型号\)"](#page-30-0)
- [第](#page-30-0) [26](#page-31-0) 页"使用面部 ID [登录\(适用于特定型号\)"](#page-30-0)
- [第](#page-31-0) [26](#page-31-0) 页 ["用户智慧眼感应\(适用于特定型号\)"](#page-31-0)

<span id="page-8-0"></span>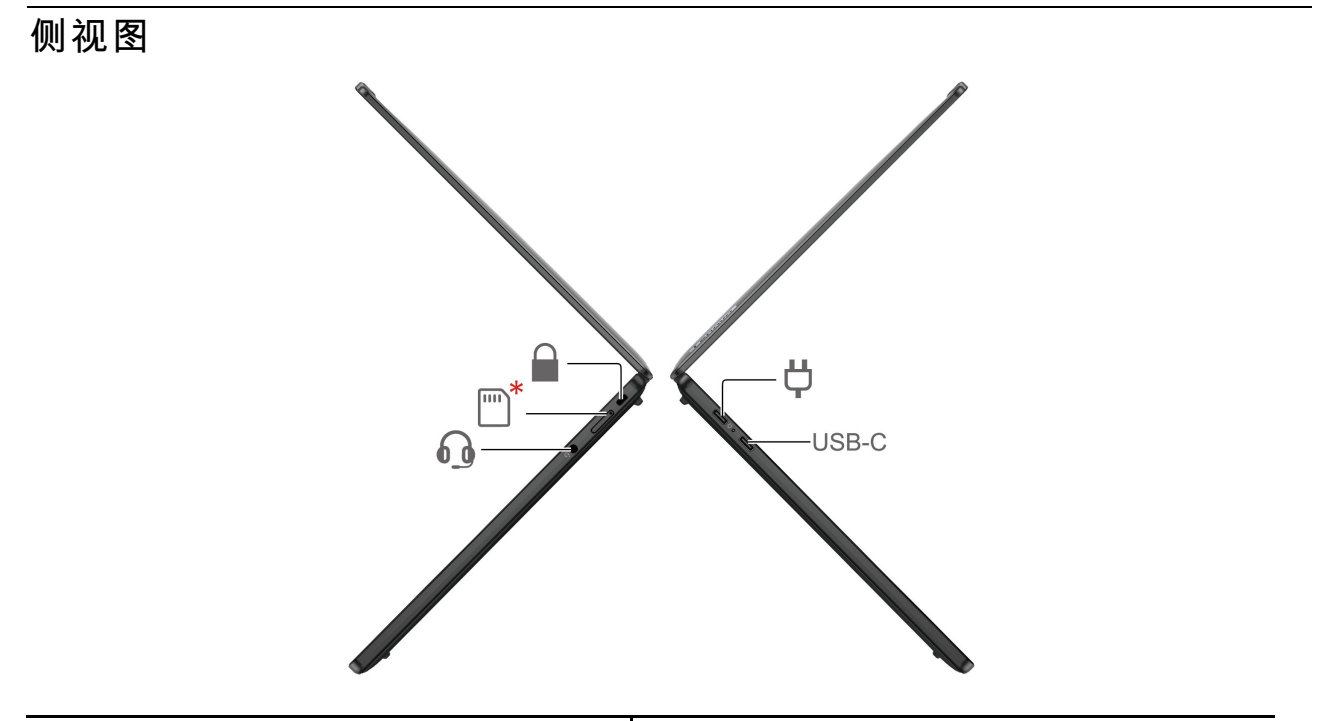

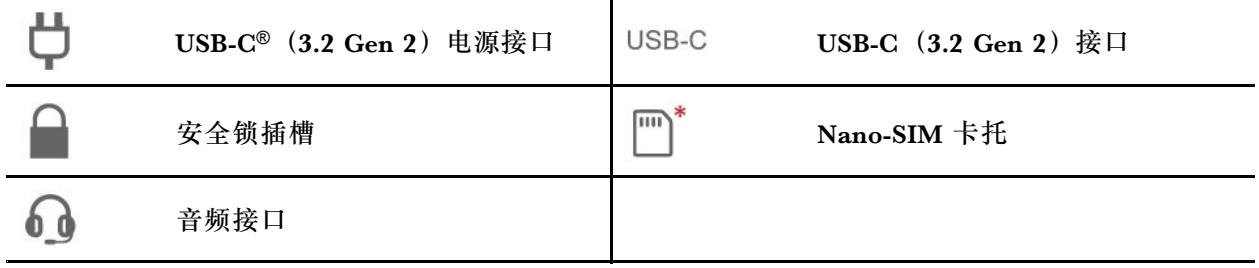

**相关主题**

- [第](#page-11-0) [6](#page-11-0) 页 "USB [规格"](#page-11-0)
- [第](#page-15-0) [10](#page-15-0) 页 ["连接到蜂窝网络\(适用于特定型号\)"](#page-15-0)
- [第](#page-25-0) [20](#page-25-0) 页 ["为计算机充电"](#page-25-0)
- [第](#page-30-0) [25](#page-30-0) 页 ["锁定计算机"](#page-30-0)

## <span id="page-9-0"></span>**底视图**

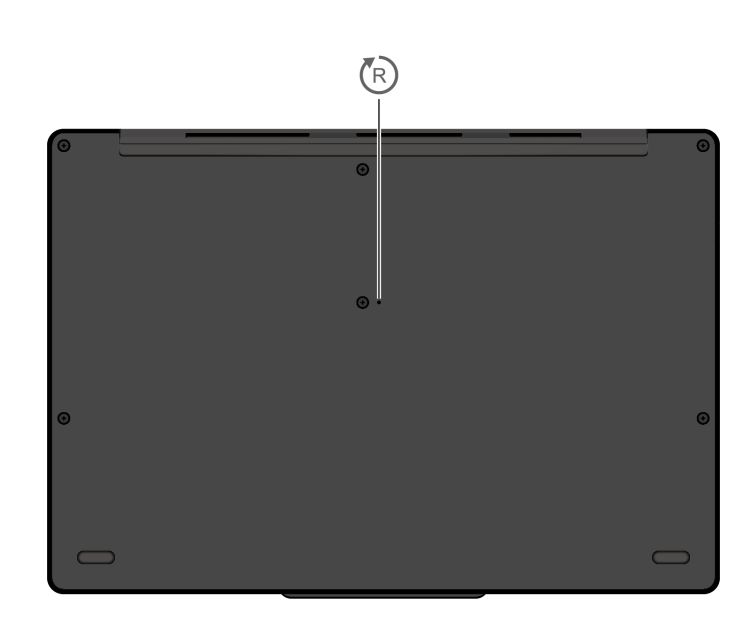

紧急复位孔

## **紧急复位孔**

 $\bigcirc$ 

如果计算机停止响应且无法通过按电源按钮将计算机关闭,请重置计算机:

- 1. 断开计算机连接的交流电源。
- 2. 将拉直的曲别针插入该孔两秒以上,即可暂时切断电源。
- 3. 将计算机连接到交流电源, 然后开启计算机。

<span id="page-10-0"></span>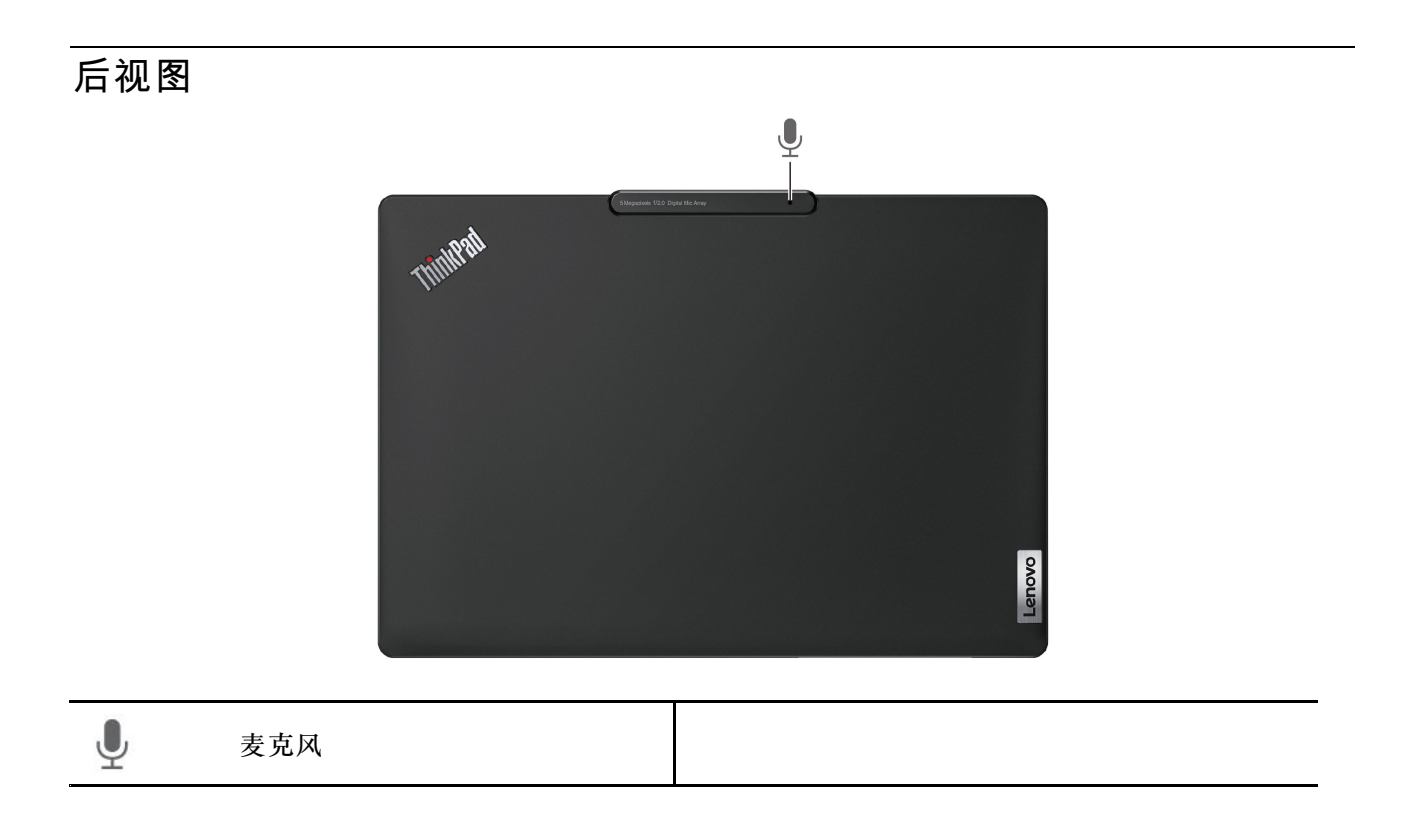

## <span id="page-11-0"></span>**功能部件和规格**

有关计算机的详细规格,请访问 <https://psref.lenovo.com> 并按产品进行搜索。

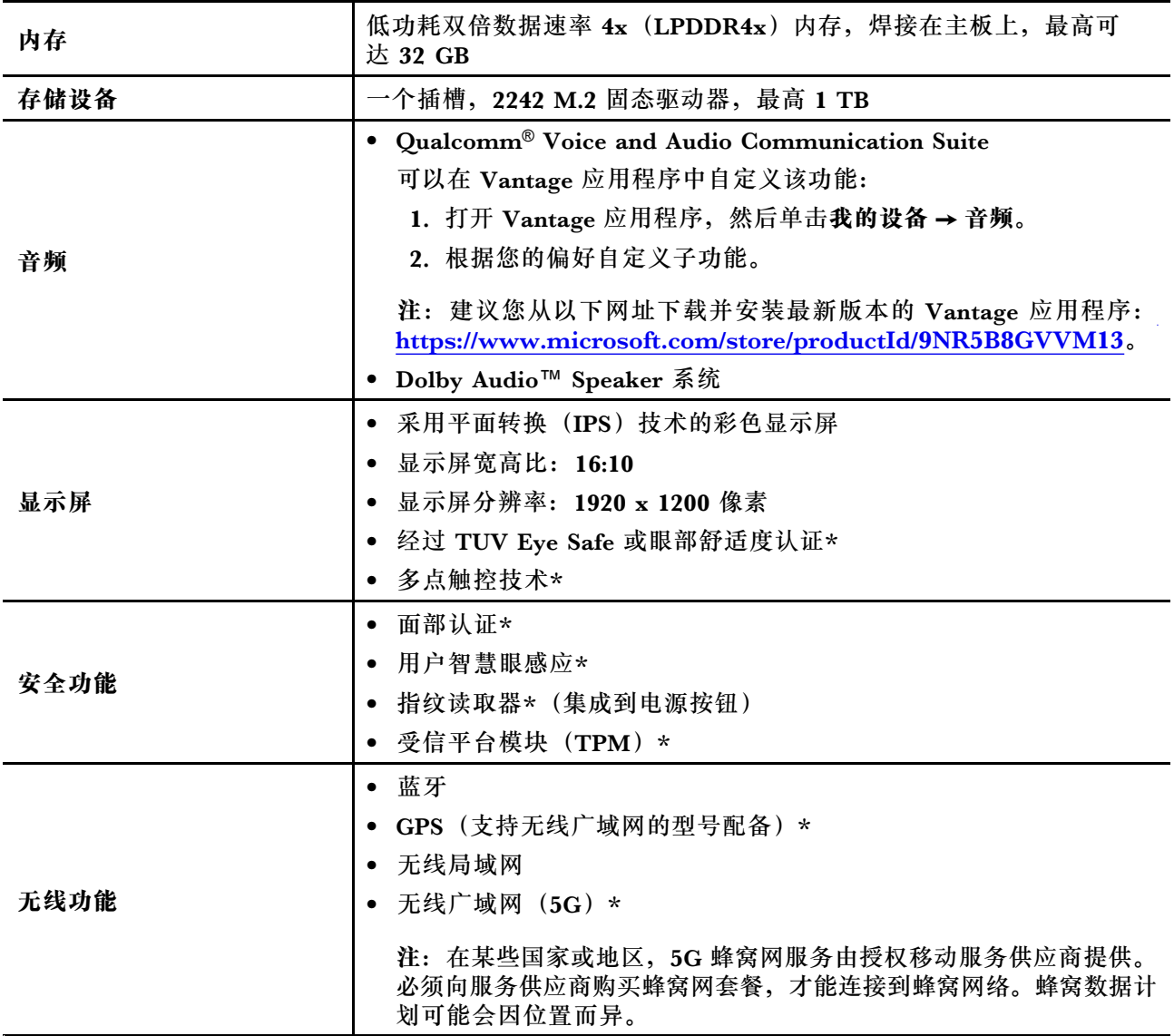

\* 适用于特定型号

## **USB 规格**

**注:**部分计算机型号可能不提供某些 USB 接口。

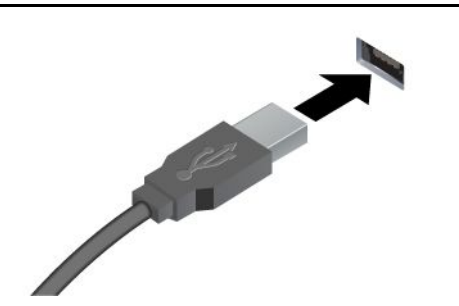

连接 USB 设备, 如 USB 键盘、USB 鼠标、USB 存储设备 或 USB 打印机。

- USB 2.0 接口
- USB 3.2 Gen 1 接口
- USB 3.2 Gen 2 接口

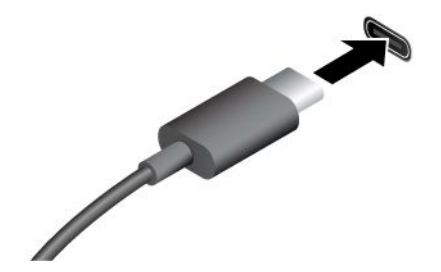

- USB-C (3.2 Gen 1) 接口
- USB-C(3.2 Gen 2)接口
- USB-C(Thunderbolt 3)接口
- USB-C(Thunderbolt 4)接口
- USB 4 接口

#### ● 在 5 V 的输出电压和 3 A 的输出电流下为兼容 USB-C 的设 备充电。

- 连接到外接显示屏:
	- USB-C 转 VGA: 最大 1920 x 1200 像素,60 Hz – USB-C 转 DP: 最高 5120 x 3200 像素,60 Hz
- 连接到 USB-C 附件以帮助扩展计算机功能。要购买 USB-C 附件, 请访问 <https://www.lenovo.com/accessories>。

#### **USB 传输速率声明**

本设备各个 USB 接口的实际传输速率可能存在差异,且可能低于下表列出的数据速率,具体情况 取决于多种因素,例如主机和外围设备的处理性能、文件属性及其他与系统配置和操作环境有关 的因素。

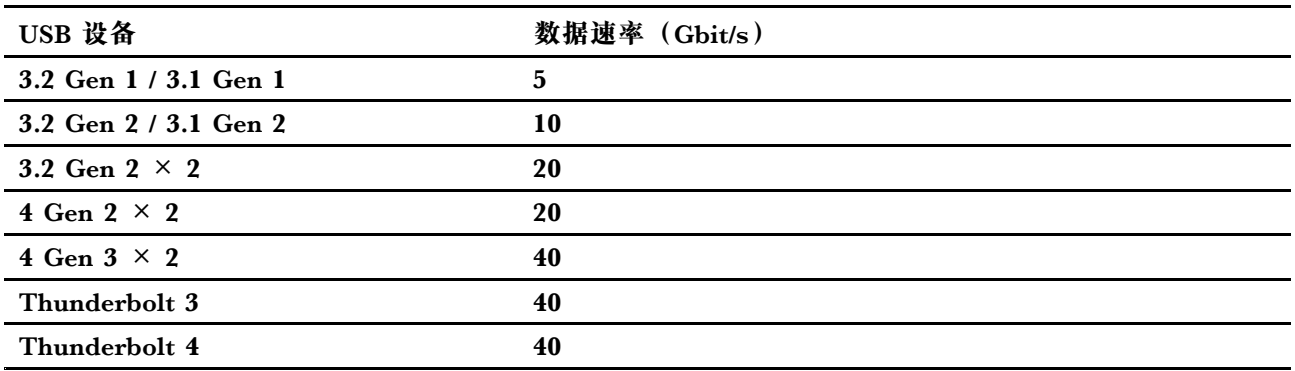

## <span id="page-14-0"></span>**第 2 章 开始使用您的计算机**

**访问网络**

本节介绍如何连接到无线或有线网络。

## **连接到 Wi-Fi 网络**

单击 Windows® 通知区域中的网络图标,然后选择一个网络进行连接。如果需要,请提供必要信 息。

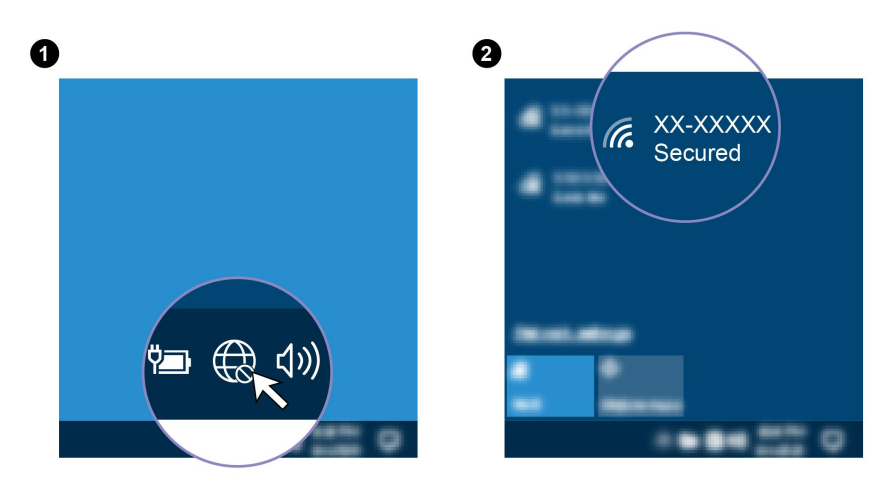

## **连接到有线以太网**

要将计算机连接到本地网络,您需要 Lenovo USB-C 转以太网适配器。Lenovo USB-C 转以太网 适配器以选件形式提供,只有部分计算机型号随附有该选件。您可以通过以下网址从 Lenovo 购 买: <https://www.lenovo.com/accessories>。

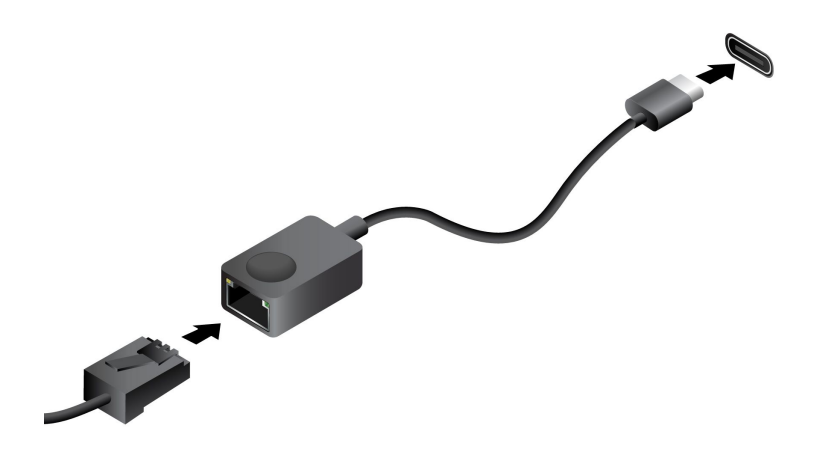

### <span id="page-15-0"></span>**连接到蜂窝网络(适用于特定型号)**

要连接 5G 蜂窝数据网络,您必须安装无线广域网(WWAN)卡和 nano-SIM 卡。根据国家或地 区的不同, 您的计算机可能随附 nano-SIM 卡。如果未随附 nano-SIM 卡, 则需要从经过授权的 服务供应商处购买。

根据型号的不同,您的计算机可能未安装 WWAN 卡。

**注:**

- 在某些国家或地区,5G 蜂窝网服务由授权移动服务供应商提供。必须向服务供应商购买蜂窝网 套餐,才能连接到蜂窝网络。蜂窝数据计划可能会因位置而异。
- 网络连接速度也可能因位置、环境、网络条件和其他因素而异。

要建立蜂窝网连接:

- 1. 关闭计算机。
- 2. 找到 nano-SIM 卡插槽并按图中显示的方式插入 nano-SIM 卡。注意卡的方向,并确保其正 确就位。

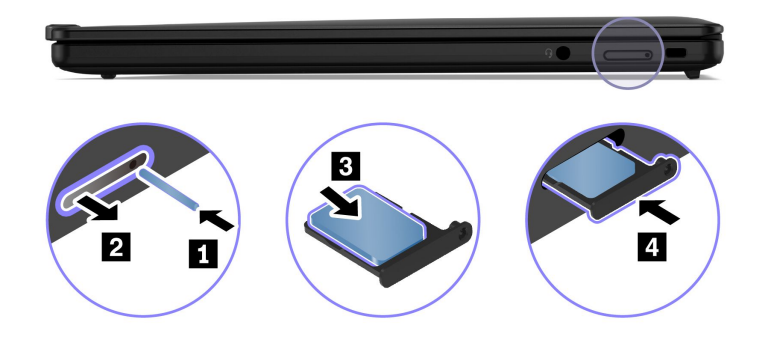

3. 开启计算机。

4. 单击网络图标,然后从列表中选择蜂窝网络图标 。 如果需要,请提供必要信息。

### **开启飞行模式**

在启用飞行模式的情况下,会禁用所有无线功能。

- 1. 在 Windows 搜索框中输入飞行模式, 然后按 Enter 键。
- 2. 开启飞行模式。

## **与计算机交互**

您可在计算机上使用多种导航屏幕的方式。

## **AI 摄像头(适用于特定型号)**

AI 摄像头在视频通话过程中可以智能地校准颜色、调整亮度并通过检测面部移动来聚焦于参会者 的面部。

<span id="page-16-0"></span>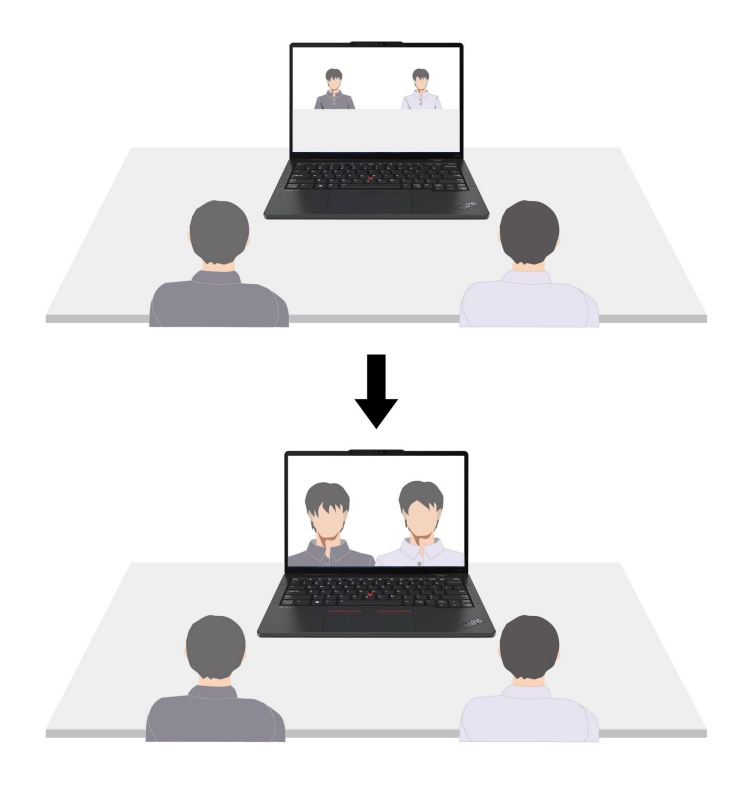

可以通过 Windows 设置来自定义该功能:

1. 打开**开始**菜单,然后单击**设置** ➙ **蓝牙和设备** ➙ **摄像头** ➙ **AI 前置摄像头**。

2. 按照屏幕上的说明,根据您的偏好自定义子功能。

## **使用键盘快捷键**

键盘上的特殊键可帮助您更高效地工作。

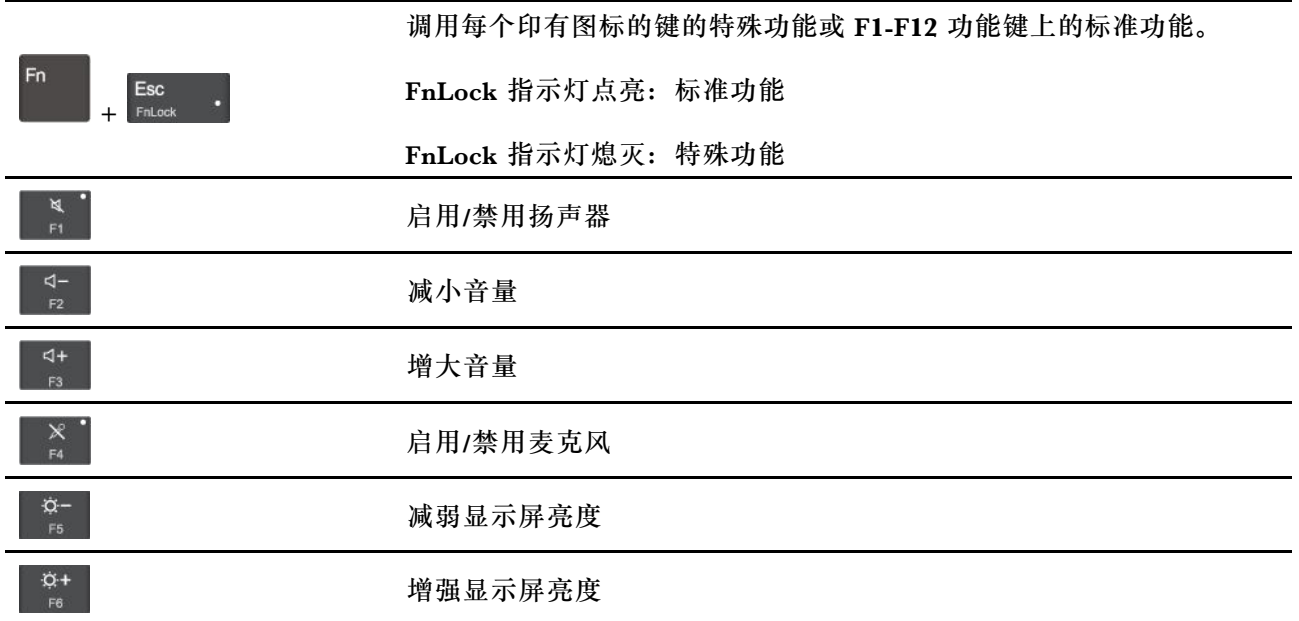

<span id="page-17-0"></span>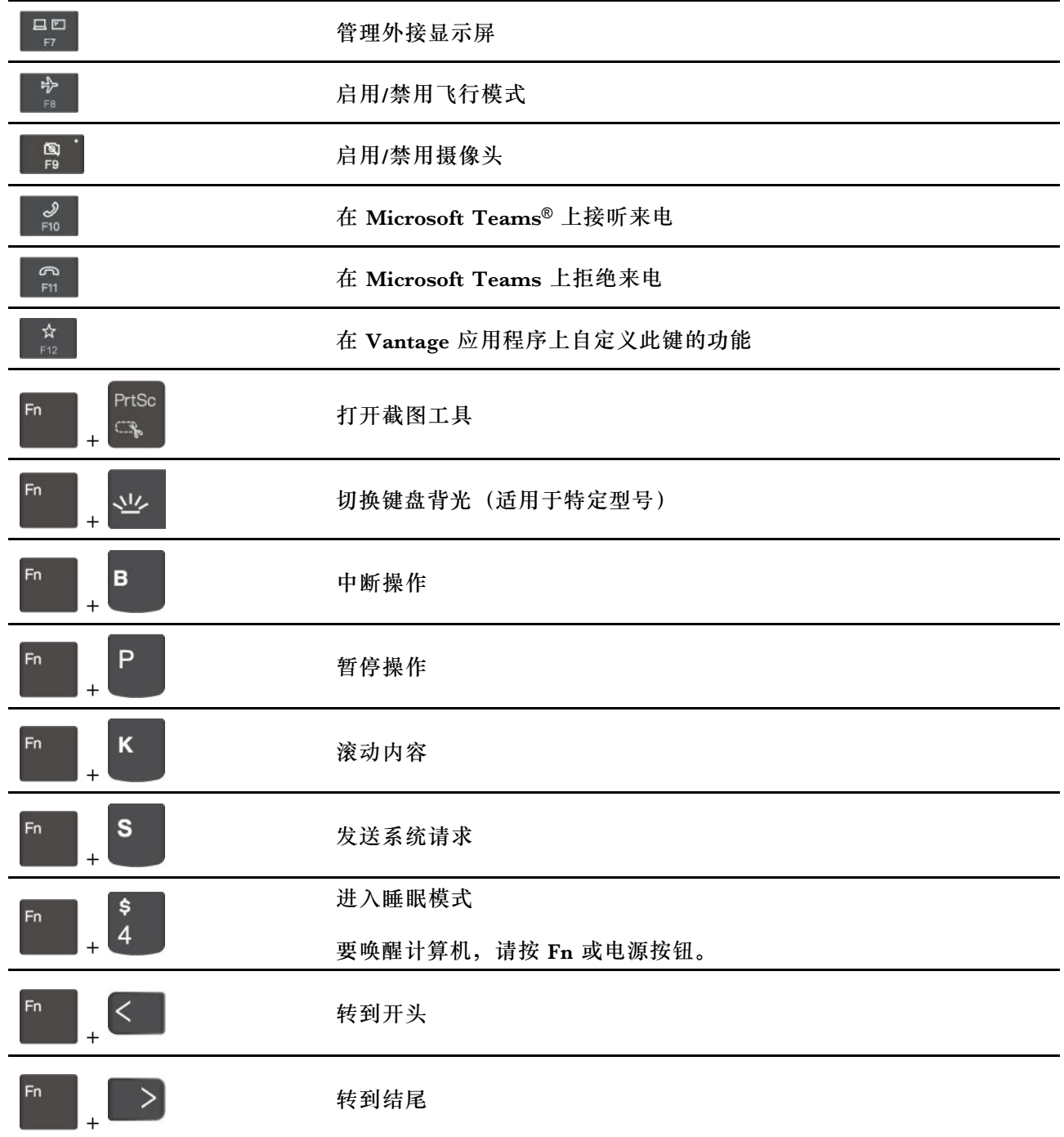

## **使用 TrackPoint 指针设备**

TrackPoint 指针设备可执行传统鼠标的所有功能,如指点、单击和滚动。

#### **使用 TrackPoint 指针设备**

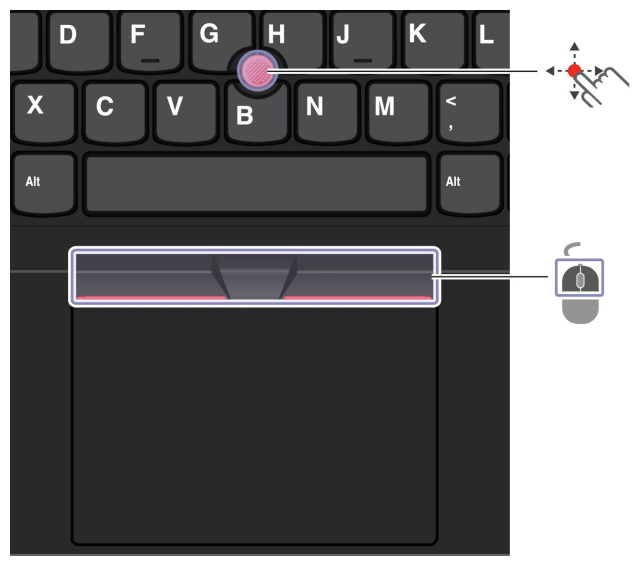

#### **RAN TrackPoint 指点杆**

使用手指在平行于键盘的任意方向上向指点杆上的防滑小红帽施力。屏幕上的指针会相应移动。施 力越大,指针移动速度越快。

#### $\omega$ **TrackPoint 按键**

左单击按键和右单击按键的功能分别与传统鼠标上的左、右按键相对应。按住点状中键,同时使用 手指在垂直或水平方向上向指点杆施力。然后,即可滚动浏览文档、Web 站点或应用程序。

**禁用 TrackPoint 指针设备**

默认情况下, TrackPoint 指针设备处于启用状态。要禁用该设备:

- 1. 打开**开始**菜单,然后单击**设置** ➙ **设备** ➙ **鼠标**。
- 2. 按照屏幕上的说明禁用 TrackPoint。

#### **更换指点杆上的防滑小红帽**

**注:**确保新小红帽上有沟槽 **<sup>a</sup>** 。

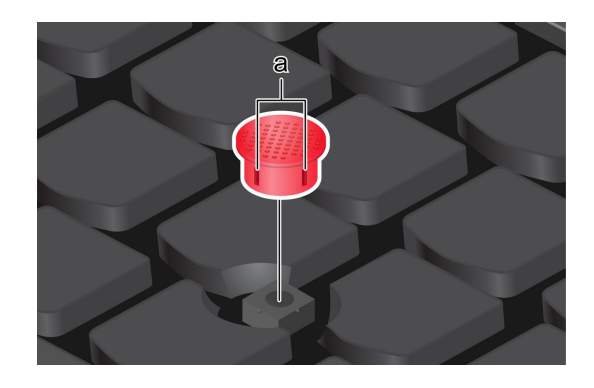

## <span id="page-19-0"></span>**使用轨迹板**

轨迹板可执行传统鼠标的所有指点、单击和滚动功能。

#### **使用轨迹板**

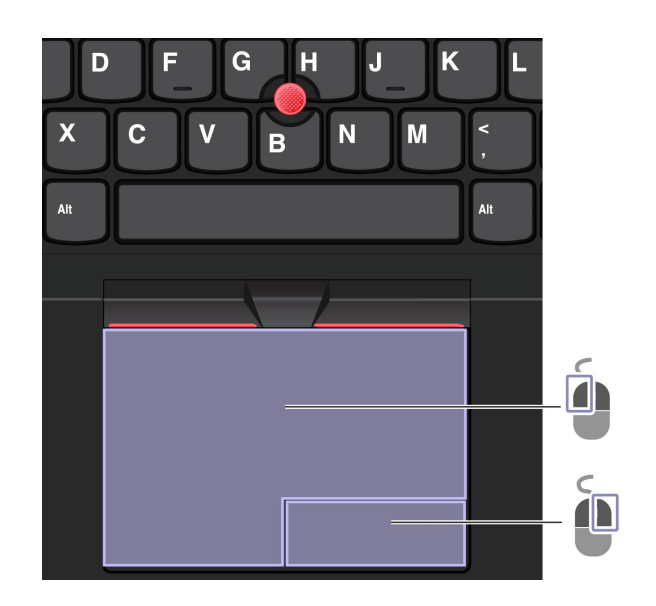

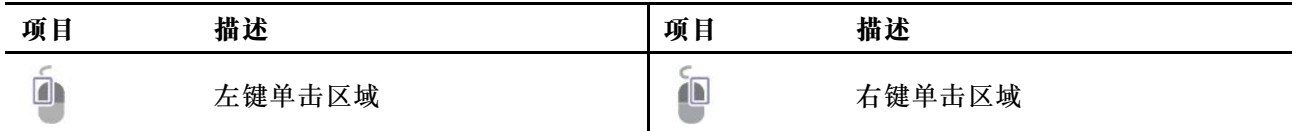

## **使用触摸手势**

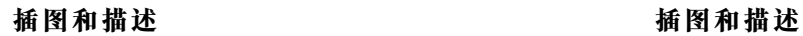

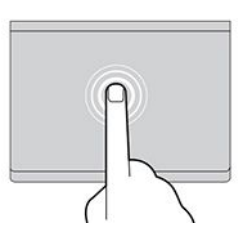

轻击一次可选中或打开一个项目。 快速轻击两次可显示快捷菜单。

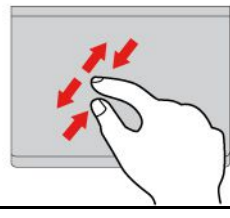

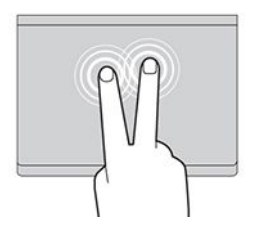

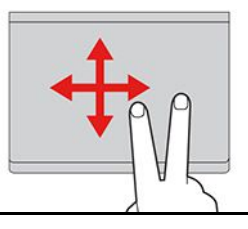

<span id="page-20-0"></span>两指放大或缩小。 在各项中滚动。

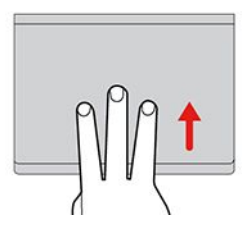

打开任务视图以查看所有打开的窗口。 显示桌面。

**注:**

- 在使用两根或更多手指时,务必使手指略微分开。
- 如果从 TrackPoint 指针设备完成上一项操作,则某些手势不可用。
- 某些手势仅在使用某些应用时可用。
- 如果轨迹板表面沾染了油渍,请先关闭计算机。然后,用蘸有温水或计算机清洁剂的无绒软布 轻轻擦拭轨迹板表面。

有关更多手势,请参阅指针设备的帮助信息。

#### **禁用轨迹板**

默认情况下,轨迹板处于活动状态。要禁用该设备:

- 1. 打开**开始**菜单,然后单击**设置** ➙ **设备** ➙ **触控板**。
- 2. 在"触控板"部分,关闭**触控板**控制。

### **使用触摸屏(适用于特定型号)**

如果计算机显示屏支持多点触控功能,那么您可以通过简单的触摸手势在屏幕上导航。有关更多 触控手势,请参阅 [https://support.microsoft.com/windows](https://support.microsoft.com/en-us/windows/touch-gestures-for-windows-a9d28305-4818-a5df-4e2b-e5590f850741)。

**注:**某些手势可能在使用某些应用时不可用。

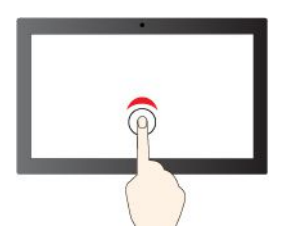

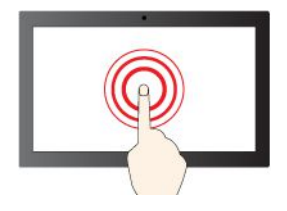

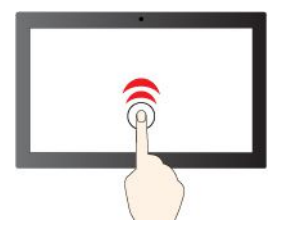

轻击一次即可单击 医二十二十二十二十一 快速轻击两次即可双击

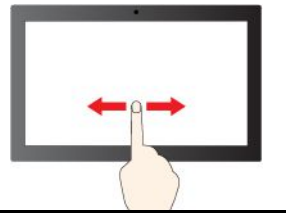

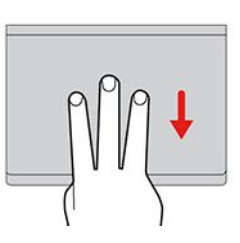

<span id="page-21-0"></span>轻击并按住即可右键单击 滑动即可在各项中滚动

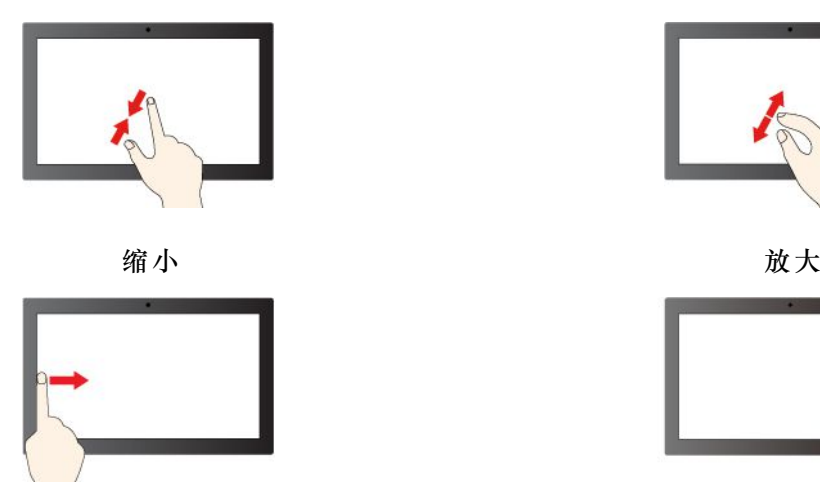

从左侧扫入:查看所有打开的窗口(Windows 10) 从左侧扫入: 打开小组件面板 (Windows 11)

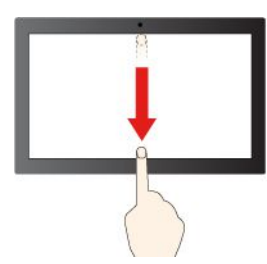

向下短扫:显示标题栏

向下轻扫:关闭当前应用程序

#### **维护提示:**

- 先关闭计算机,然后再清洁触摸屏。
- 请使用干燥的无绒软布或脱脂棉去除触摸屏上的指纹或灰尘。请勿蘸取溶剂。
- 请勿在屏幕上施力或放置任何金属物体,否则可能会损坏触摸屏或导致触摸屏故障。
- 请勿使用指甲、带手套的手指或非生物物体在屏幕上进行输入。
- 定期校准手指输入的准确性可避免产生偏差。

### **连接到外接显示屏**

可将计算机连接到投影仪或显示屏,以进行演示或扩展工作空间。

#### **连接到有线显示屏**

如果您的计算机无法检测到外接显示屏,请右键单击桌面上的空白区域,选择显示设置,然后按 照屏幕上的说明检测外接显示屏。

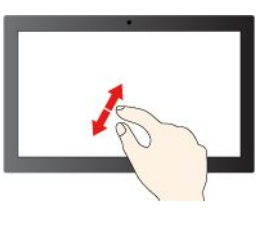

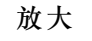

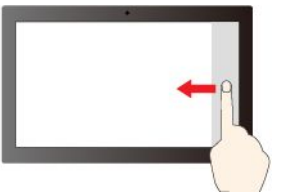

从右侧扫入: 打开操作中心 (Windows 10)

#### 从右侧扫入: 打开通知中心 (Windows 11)

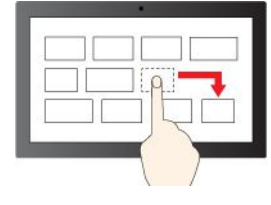

拖动

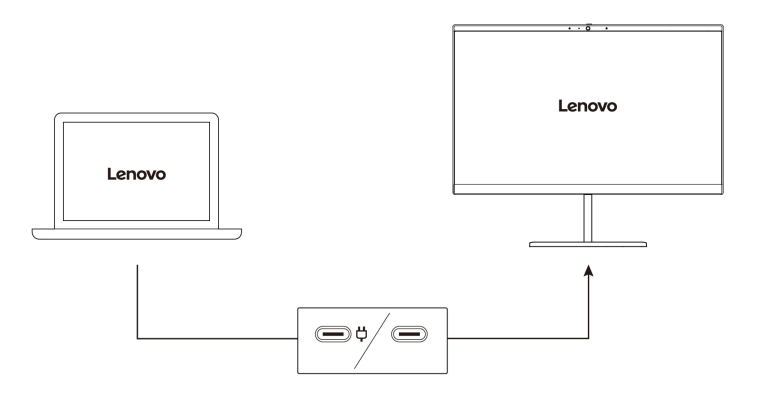

#### **支持的分辨率**

下表列出支持的外接显示屏最大分辨率。

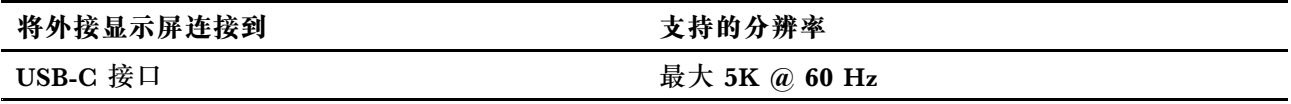

**注:**

- 如果将外接显示屏同时连接到两个 USB-C 接口, 则最大分辨率可能会受到限制。
- 也可支持高于 60 Hz 的刷新率。如果将刷新率设置为高于 60 Hz,最大分辨率可能会受到限制。

#### **连接到无线显示屏**

要使用无线显示屏,请确保您的计算机和外接显示屏都支持 Miracast® 功能。

按 Windows 徽标键 + K 键, 然后选择要连接的无线显示屏。

#### **设置显示模式**

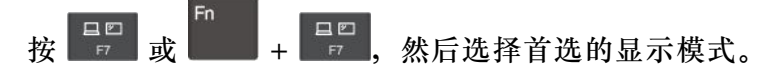

#### **更改显示设置**

- 1. 右键单击桌面上的空白区域,然后选择显示设置。
- 2. 选择要进行配置的显示屏,然后根据喜好更改显示设置。

可以更改计算机显示屏和外接显示屏的设置。例如,可以定义哪个是主显示屏,哪个是辅助显示 屏;还可以更改分辨率和方向。

## <span id="page-24-0"></span>**第 3 章 探索您的计算机**

## **Lenovo 应用程序**

本节介绍 Vantage 应用程序。

### **Vantage 应用程序**

预装的 Vantage 应用程序是一款定制的一站式解决方案,可通过自动更新和修复维护计算机、配 置硬件设置以及获取个性化支持。

要访问 Vantage 应用, 请在 Windows 搜索框中输入 Vantage。

#### **关键功能**

Vantage 应用程序可让您:

- 轻松了解设备状态并定制设备设置。
- 下载并安装 UEFI BIOS、固件和驱动程序更新,使计算机保持最新状态。
- 查找保修状态(联机)。
- 访问《用户指南》和有用的文章。

**注:**

- 可用的功能因计算机型号而异。
- Vantage 应用程序会定期更新功能,不断改善您的计算机使用体验。功能描述可能与实际用户 界面上的功能不同。

要下载最新版本的 Vantage 应用程序,请访问 [https://www.microsoft.com/store/productId/](https://www.microsoft.com/store/productId/9NR5B8GVVM13) [9NR5B8GVVM13](https://www.microsoft.com/store/productId/9NR5B8GVVM13)。

## **智能冷却**

智能冷却功能可帮助调节功耗、计算机温度和性能。

可通过 Windows 的"设置"页面调节智能冷却功能。

执行以下操作来选择首选电源模式:

- 1. 右键单击任务栏中的电池图标即可访问电源和睡眠设置。
- 2. 找到"电源"部分并选择以下电源模式之一。
	- **最佳电源效率**:通过降低功耗和计算机性能来降低运行温度、实现更环保的效果并获得最 佳电池续航时间。
	- **平衡**:动态平衡功耗和计算机性能以获得更好的体验。
	- **最佳性能**:优先考虑实现最优性能,并允许更高的运行温度。

#### <span id="page-25-0"></span>**智能冷却提升**

智能冷却提升功能可根据正在运行的应用程序动态调整系统性能。此功能在使用实时流传输应用程 序或视频应用程序时尤其推荐启用。

要启用或禁用智能冷却提升功能,请执行以下操作:

- 1. 进入 UEFI BIOS 菜单。请参阅[第](#page-34-0) [29](#page-34-0) 页 "进入 UEFI BIOS [菜单"](#page-34-0)。
- 2. 选择 **Config** ➙ **Power**。
- 3. 在**智能冷却提升**部分,打开/关闭"智能冷却提升"开关。

#### **管理电源**

请参阅本节中的信息,以在性能与电源效率之间实现最佳的平衡。

#### **检查电池状态**

转到**设置** ➙ **系统**以检查电池状态。有关电池的更多详细信息,请参阅 Vantage 应用程序。

#### **为计算机充电**

#### **使用交流电源**

交流电源适配器的电源:

- 功率: 45 W 或 65 W (取决于型号)
- 正弦波输入, 50 Hz 到 60 Hz
- 交流电源适配器的输入额定值: 100 V 到 240 V 交流电, 50 Hz 到 60 Hz
- 交流电源适配器的输出额定值:15 V 直流电,3 A

发现电池电量较低时,请使用随附的电源适配器将计算机连接到交流电源为电池充电。65 W 交流 电源适配器支持快速充电功能,在计算机关机状态下一小时左右即可将电池电量充至 80%。实际 充电时间取决于电池大小、物理环境以及是否正在使用计算机。

**注:**请仅使用 **Lenovo** 提供获得 CCC 认证并满足标准的电源线和电源适配器。

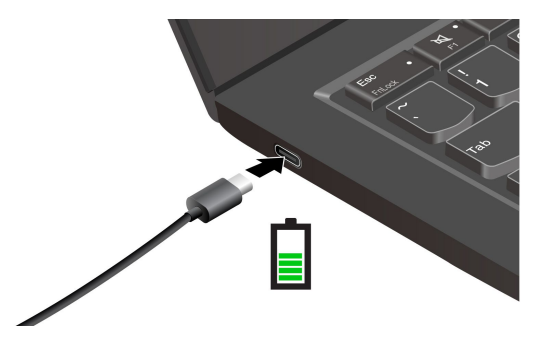

**注:**要最大限度地延长电池寿命,请执行以下操作:

• 将电池用到电量耗尽,并且在使用电池前应给电池重新充足电。一旦电池充满电后,必须放电 至 94% 或更低才能再次充电。

- <span id="page-26-0"></span>• 电池可能会根据您的使用情况优化其完全充电容量。长时间限制使用后,需要放电低至 20% 并 完全充电后,才能使用全部电池容量。有关更多信息,请参阅 Vantage 应用程序的电源部分。
- 将交流电源适配器和电源线连接到计算机时,屏幕会短暂亮起。

#### **更改电源设置**

对于符合 ENERGY STAR® 的计算机,当计算机在指定的时间段内持续空闲时,以下电源计划 即生效:

- 关闭显示屏:10 分钟后
- 使计算机进入睡眠状态:10 分钟后

重置电源计划:

- 1. 转到**控制面板**,以"大图标"或"小图标"方式查看。
- 2. 单击**电源选项**。
- 3. 选择或自定义您首选的电源计划。

重置电源按钮功能:

- 1. 转到**控制面板**,以"大图标"或"小图标"方式查看。
- 2. 单击**电源选项**,然后在左窗格上单击**选择电源按钮的功能**。
- 3. 根据喜好更改设置。

#### **传输数据**

使用内置蓝牙可在具有相同功能的不同设备之间快速共享文件。

#### **设置蓝牙连接**

您可以将各种支持蓝牙的设备连接到计算机,如键盘、鼠标、智能手机或扬声器。为确保连接成 功,请将设备放置在离计算机最多 10 米 (33 英尺)的位置。

- 1. 在 Windows 搜索框中输入蓝牙, 然后按 Enter 键。
- 2. 打开蓝牙(如果之前未打开)。
- 3. 选择一台蓝牙设备,然后按屏幕上的说明进行操作。

### **附件**

本节介绍如何使用硬件附件来扩展计算机功能。

### **购买附件**

Lenovo 提供多种有助于扩展计算机功能的硬件附件和升级产品。这些选件包括内存条、存储设 备、网卡、端口复制器或扩展坞、电池、电源适配器、键盘和鼠标等。

要订购 Lenovo 产品, 请访问 <https://www.lenovo.com/accessories>。

## <span id="page-27-0"></span>**联想 USB-C 超便携拓展坞(适用于特定型号)**

联想 USB-C 超便携拓展坞提供计算机和计算机附件之间的简单快速连接。

联想 USB-C 超便携拓展坞以选件形式提供,只有部分计算机型号随附有该选件。您可以通过以下 网址从 Lenovo 购买: <https://www.lenovo.com/accessories>。

#### **概述**

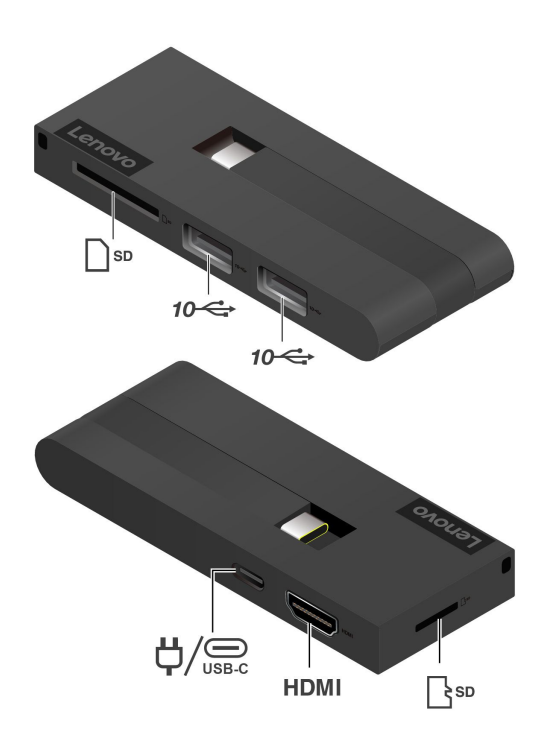

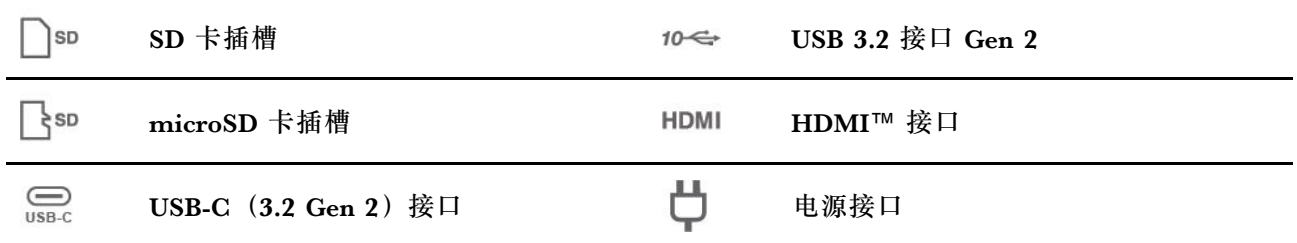

## **电源接口**

将联想 USB-C 超便携拓展坞连接到计算机后,可以将拓展坞连接到计算机的交流电源适配器,以 便交流电源适配器同时为超便携拓展坞和计算机供电。

#### **使用联想 USB-C 超便携拓展坞**

将联想 USB-C 超便携拓展坞连接到计算机上的任一 USB-C 接口。

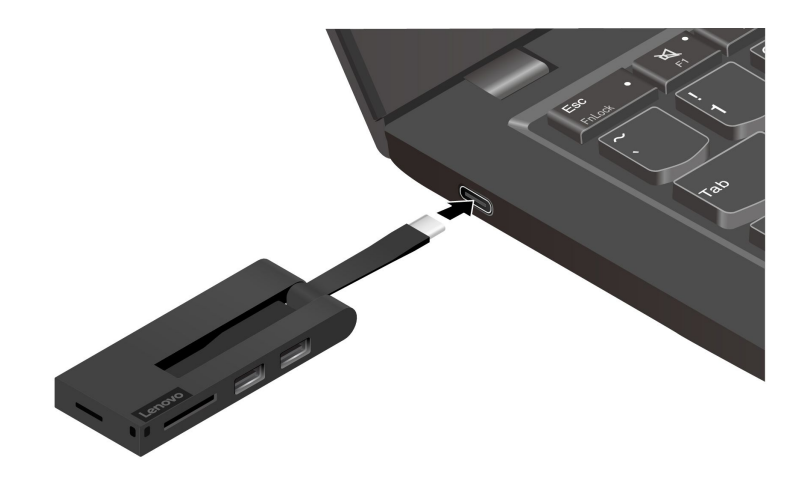

## <span id="page-30-0"></span>**第 4 章 保护计算机和信息安全**

**锁定计算机**

请使用适配的安全钢缆锁将计算机锁在书桌、工作台或其他固定物上。

**注:**锁定设备及安全功能部件的评估、选择和使用由您负责。Lenovo 不对锁定设备及安全功能负 责。可通过 [https://smartfind.lenovo.com](https://smartfind.lenovo.com/) 购买钢缆锁。

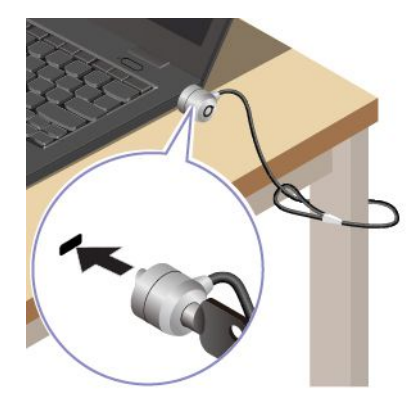

## **使用指纹登录(适用于特定型号)**

注册指纹并通过在指纹读取器上扫描指纹来解锁计算机。

- 1. 在 Windows 搜索框中输入登录选项, 然后按 Enter 键。
- 2. 选择指纹设置,然后按照屏幕上的说明注册指纹。

**注:**建议在注册时将手指放在指纹读取器的中央,并注册多枚指纹,以防出现手指受伤的情 况。注册完成后,指纹自动与 Windows 密码关联。

3. 使用指纹登录。当指纹读取器指示灯呈绿色常亮时,请用手指轻触指纹读取器来进行验证。

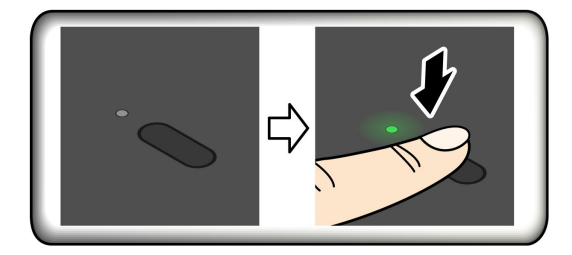

**将指纹与 UEFI BIOS 密码关联**

您可以将指纹与开机密码关联。请参阅[第](#page-33-0) [28](#page-33-0) 页 ["将指纹与密码关联\(适用于特定型号\)"](#page-33-0)。

#### **维护提示**:

- 请勿使用任何坚硬的物体刮擦读取器表面。
- 请勿在手指潮湿、脏污、起皱或有伤口的情况下使用或触摸读取器。

## <span id="page-31-0"></span>**使用面部 ID 登录(适用于特定型号)**

在使用 Windows Hello 面部识别之前,请确保 F9 指示灯熄灭。

创建面部 ID 并通过扫描面部来解锁计算机:

1. 在 Windows 搜索框中输入登录选项, 然后按 Enter 键。

2. 选择面部 ID 设置, 然后按照屏幕上的说明创建您的面部 ID。

**用户智慧眼感应(适用于特定型号)**

部分配备计算机视觉传感器的型号支持用户智慧眼感应功能。可以通过 Windows 设置来自定义该 功能:

1. 打开**开始**菜单,然后单击**设置** ➙ **系统** ➙ **电源和电池** ➙ **智慧眼**。

2. 按照屏幕上的说明,根据您的偏好自定义子功能。

必须先使用红外摄像头创建面部 ID,然后才能使用此功能。此功能可实现以下目的:

- 在靠近计算机时唤醒计算机。使用面部 ID 自动登录计算机, 无需接触。
- 在离开时自动锁定计算机。

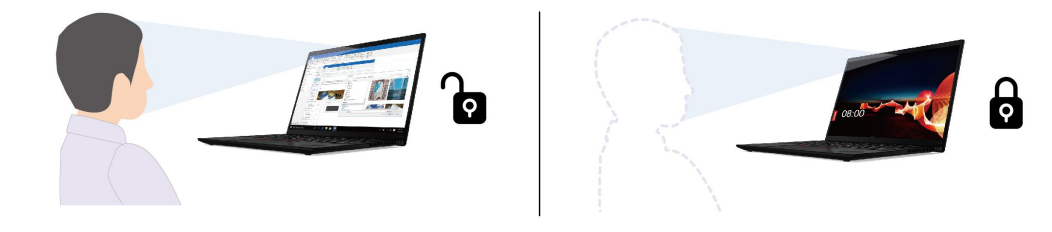

**注:**

- 此功能在以下情况下不起作用:
	- 计算机处于休眠模式或关闭状态。
	- 已合上计算机显示屏。
	- 计算机连接了外接显示器。
	- 电源选项设置为从不关闭显示屏。
- 此功能在以下情况下可能无法正常发挥作用:
	- 在明亮的背光环境或光线极差的环境中使用时。
	- 当您的面部被衣服或口罩部分遮挡时。
	- 当计算机视觉传感器检测到您身后有面部图像时。
- 此功能使用计算机视觉传感器来感知人体,并使用红外摄像头来识别面部。Lenovo 不会通过传 感器/摄像头收集或存储任何个人数据。
- 在部分国家或地区,当地法规可能要求禁用此功能。

#### <span id="page-32-0"></span>**UEFI BIOS 密码**

您可以在 UEFI (Unified Extensible Firmware Interface) BIOS (Basic Input/Output System) 中设置密码,以增强计算机的安全性。

#### **密码类型**

您可以在 UEFI BIOS 中设置开机密码、超级用户密码或系统管理密码,防止他人未经授权访问您 的计算机。不过,计算机从睡眠模式恢复时,系统不会提示您输入 UEFI BIOS 密码。

**开机密码**

如果设置了开机密码,则开启计算机后屏幕上将显示一个窗口。输入正确密码即可使用计算机。

#### **超级用户密码**

超级用户密码可保护存储在 UEFI BIOS 中的系统信息。进入 UEFI BIOS 菜单时,在弹出窗口输 入正确的超级用户密码。也可按 Enter 键跳过密码提示。但是,此时您无法更改 UEFI BIOS 中的 多数系统配置选项。

如果同时设置了超级用户密码和开机密码,则可在计算机开启后使用超级用户密码访问计算机。超 级用户密码将覆盖开机密码。

#### **系统管理密码**

系统管理密码与超级用户密码相似,也可以保护存储在 UEFI BIOS 中的系统信息。可通过 UEFI BIOS 菜单或通过 Lenovo 客户端管理界面使用 Windows Management Instrumentation (WMI) 设置系统管理密码。

您可以将系统管理密码的权限设置为与超级用户密码等同,以便控制与安全有关的功能。要通过 UEFI BIOS 菜单定制系统管理密码的权限:

- 1. 重新启动计算机。当显示徽标屏幕时,请按 F1 键进入 UEFI BIOS 菜单。
- 2. 选择 **Security** ➙ **Password** ➙ **System Management Password Access Control**。
- 3. 按屏幕上的说明进行操作。

如果同时设置了超级用户密码和系统管理密码,超级用户密码将覆盖系统管理密码。如果同时设 置了系统管理密码和开机密码,系统管理密码将覆盖开机密码。

#### **设置、更改和删除密码**

请在开始前打印这些指示信息。

- 1. 重新启动计算机。当显示徽标屏幕时,请按 F1 键进入 UEFI BIOS 菜单。
- 2. 选择 **Security** ➙ **Password**。
- 3. 选择密码类型。然后,按照屏幕上的说明设置、更改或删除密码。

您应该记录所有密码并将其存放在安全的地方。如果您忘记了所有密码,则任何所需的潜在修复操 作均不在保修范围内。

**忘记开机密码时应采取什么措施**

如果忘记了开机密码,请执行以下操作来删除开机密码:

- <span id="page-33-0"></span>• 如果设置了超级用户密码且没有忘记密码:
	- 1. 重新启动计算机。请在显示徽标屏幕时立即按 F1 键。
	- 2. 输入超级用户密码进入 UEFI BIOS 菜单。
	- 3. 选择 **Security** ➙ **Password** ➙ **Power-On Password**。
	- 4. 在 **Enter Current Password** 字段中,输入当前的超级用户密码。然后,使 **Enter New Password** 字段保留为空,并且按两次 Enter 键。
	- 5. 在 Changes have been saved 窗口中, 按 Enter 键。
	- 6. 按 F10 保存更改并退出 UEFI BIOS 菜单。
- 如果没有设置超级用户密码,请联系 Lenovo 授权的服务供应商来删除开机密码。

#### **忘记超级用户密码时应采取什么措施**

如果您忘记了超级用户密码,将无法通过任何服务流程来删除密码。您需要联系 Lenovo 授权的服 务供应商来更换主板。供应商将收取部件和服务费用。

#### **忘记系统管理密码时应采取什么措施**

如果忘记了系统管理密码,请执行以下操作来删除系统管理密码:

- 如果设置了超级用户密码且没有忘记密码:
	- 1. 重新启动计算机。请在显示徽标屏幕时立即按 F1 键。
	- 2. 输入超级用户密码进入 UEFI BIOS 菜单。
	- 3. 选择 **Security** ➙ **Password** ➙ **System Management Password**。
	- 4. 在 **Enter Current Password** 字段中,输入当前的超级用户密码。然后,使 **Enter New Password** 字段保留为空,并且按两次 Enter 键。
	- 5. 在 Changes have been saved 窗口中, 按 Enter 键。
	- 6. 按 F10 保存更改并退出 UEFI BIOS 菜单。
- 如果没有设置超级用户密码,请联系 Lenovo 授权的服务供应商来删除系统管理密码。

## **将指纹与密码关联(适用于特定型号)**

执行以下操作,即可将指纹与开机密码关联:

- 1. 关闭计算机, 然后再将其开启。
- 2. 出现提示后,在指纹读取器上扫描手指。
- 3. 输入开机密码。此时即可建立关联。

再次启动计算机后,可使用指纹登录计算机,而无需输入 Windows 密码或开机密码。要更改设 置,请按 F1 进入 UEFI BIOS 菜单,然后选择 **Security** ➙ **Fingerprint**。

**注意:**如果一直使用指纹登录计算机,可能会忘记密码。请记录密码并将它妥善保存。

## <span id="page-34-0"></span>**第 5 章 配置高级设置**

### **UEFI BIOS**

UEFI BIOS 是计算机运行的第一个程序。计算机通电后, UEFI BIOS 会执行自检, 以确保计算机 中的各种设备都在运行。

#### **进入 UEFI BIOS 菜单**

重新启动计算机。当显示徽标屏幕时,请按 F1 键进入 UEFI BIOS 菜单。

#### **UEFI BIOS 界面导航**

可通过按以下按键在 UEFI BIOS 界面中导航:

- F1:常规帮助
- F9:设置默认值
- F10:保存并退出
- F5/F6:更改引导优先级顺序
- | ↓ 或 PgUp/PgDn: 选择/滚动页面
- ← →: 移动键盘焦点
- Esc: 返回/关闭对话框
- Enter:选择/打开子菜单

### **设置系统日期和时间**

- 1. 重新启动计算机。当显示徽标屏幕时,请按 F1。
- 2. 选择 **Date/Time** 并根据需要设置系统日期和时间。
- 3. 按 F10 保存更改并退出。

### **更改启动顺序**

- 1. 重新启动计算机。当显示徽标屏幕时,请按 F1。
- 2. 选择 **Startup** ➙ **Boot**。然后,按 Enter 键。随后显示默认设备顺序列表。

**注:**如果计算机无法从任何设备启动或找不到操作系统,将不会显示可引导设备。

3. 设置所需的启动顺序。

4. 按 F10 保存更改并退出。

#### 要暂时更改启动顺序:

- 1. 重新启动计算机。当显示徽标屏幕时,请按 F12。
- 2. 选择要从其启动计算机的设备并按 Enter 键。

## <span id="page-35-0"></span>**切换安全芯片(适用于特定型号)**

您的计算机可能配备 2 种类型的安全芯片:Discrete TPM 2.0 和 Pluton TPM 2.0。Pluton TPM 2.0 安全芯片仅适用于 Windows 11 操作系统。在切换到其他操作系统之前, 应将安全芯片从 Pluton TPM 2.0 切换到 Discrete TPM 2.0。

**注:**切换安全芯片时,原安全芯片中的内容将被清除,例如 BitLocker® encryption key。

- 1. 如果正在使用 Windows BitLocker Drive Encryption功能,请确保您已禁用此功能。
- 2. 选择要使用的安全芯片。
	- a. 重新启动计算机。当显示徽标屏幕时,请按 F1 进入 UEFI BIOS 菜单。
	- b. 选择 **Security** ➙ **Security Chip**,然后按 Enter 键。此时将打开 **Security Chip** 子菜单。
	- c. 从菜单中选择安全芯片。确保已将 Discrete TPM 2.0 安全芯片设置为 **Active**。
	- d. 按 F10 以保存设置并退出。

### **将系统重置为出厂默认设置(适用于特定型号)**

借助此功能,您可以将 UEFI BIOS 初始化为出厂默认状态,包括所有 UEFI BIOS 设置和内部数 据。此功能可帮助擦除用户数据,以便您对计算机进行处置或再利用。

**注:**如果在 UEFI BIOS 中永久禁用了 **Absolute Persistence(R) Module**,那么即使将系统重置为 出厂默认设置,此设置也无法重置。

#### **如何将系统重置为出厂默认设置**

- 1. 重新启动计算机。当显示徽标屏幕时, 请按 F1 进入 UEFI BIOS 菜单。
- 2. 选择 **Security** ➙ **Reset System to Factory Default**,然后按 Enter 键。
- 3. 可能会弹出一系列警告窗口。系统可能会要求您停用 Absolute Persistence Module。
- 4. 对于具有 RAID 设置的计算机型号,系统会弹出一个窗口提醒您数据损坏。
- 5. 如果选择 **Yes**,则会弹出一个窗口,要求您确认当前的操作。
- 6. 如果选择 **Yes**,则弹出密码输入窗口。请输入超级用户密码、系统管理密码或开机密码。
- 7. 然后,计算机会立即重新启动。初始化过程将需要几分钟。

**注:**此过程中可能出现屏幕空白。这是正常现象,请勿中断此过程。

### **更新 UEFI BIOS**

安装新的程序、设备驱动程序或硬件组件时,可能需要更新 UEFI BIOS。

通过以下任一方式下载并安装最新版本的 UEFI BIOS 更新包:

- 打开 Vantage 应用程序检查可用的更新包。如果有最新的 UEFI BIOS 更新包可用, 请按照屏 幕上的说明下载和安装该更新包。
- 请访问 <https://pcsupport.lenovo.com> 并选择适用于您的计算机的条目。然后,按照屏幕上的说 明下载和安装最新版本的 UEFI BIOS 更新包。

要了解有关 UEFI BIOS 的更多信息,请访问计算机知识库, 网址为 <https://pcsupport.lenovo.com>。

## <span id="page-36-0"></span>**第 6 章 更换 CRU**

客户可更换部件(CRU)是可由客户升级或更换的部件。计算机包含以下两类 CRU:

- 自助服务 CRU: 指的是可以由客户自己或者经过培训的技术服务人员(额外付费)轻松安装或 更换的部件。
- 可选服务 CRU: 指的是可以由拥有较高技术水平的客户进行安装或更换的部件。根据客户机器 所享有的保修服务类型,经过培训的技术服务人员也可以提供安装或更换部件服务。

如果您想要安装 CRU, Lenovo 会将 CRU 发送给您。CRU 信息和更换说明随同产品一起提 供,并且 Lenovo 应请求可随时提供。您可能需要退还由 CRU 更换掉的缺陷部件。如果需要 退还:(1) Lenovo 会随 CRU 替换件一起提供退还说明、预付费的运送标签及容器;(2) 如果在 您收到 CRU 替换件三十 (30) 天后, Lenovo 仍未收到换下来的缺陷 CRU, 则可能会要求 您支付 CRU 替换件的费用。有关完整的详细信息,请参阅 Lenovo 有限保证文档, 网址为 [https://www.lenovo.com/warranty/llw\\_02](https://www.lenovo.com/warranty/llw_02)。

## **CRU 列表**

以下是计算机的 CRU 列表。

**自助服务 CRU**

- 交流电源适配器\*
- 底盖组合件
- 电源线\*
- Nano-SIM 卡托\*
- 2242 M.2 固态驱动器\*
- 散热支架\*

\* 适用于特定型号

**注:**未在上方列出的部件(如内置可充电电池)必须由 Lenovo 授权维修机构或技术人员进行更 换。请访问 <https://support.lenovo.com/partnerlocator> 以了解更多信息。

### **禁用快速启动和内置电池**

在更换任何 CRU 之前,请确保先禁用快速启动,然后禁用内置电池。

#### 要禁用快速启动:

- 1. 转到**控制面板**,以"大图标"或"小图标"方式查看。
- 2. 单击**电源选项**,然后在左窗格上单击**选择电源按钮的功能**。
- 3. 在顶部单击**更改当前不可用的设置**。
- 4. 如果出现用户帐户控制(UAC)提示,请单击**是**。
- 5. 清除**启用快速启动**复选框,然后单击**保存修改**。

#### 要禁用内置电池:

- <span id="page-37-0"></span>1. 重新启动计算机。当显示徽标屏幕时,请立即按 F1 进入 UEFI BIOS 菜单。
- 2. 选择 **Config** ➙ **Power**。这时将显示 **Power** 子菜单。
- 3. 选择 Disable Built-in Battery, 然后按 Enter 键。
- 4. 在 Setup Confirmation 窗口中,选择 **Yes**。随后即禁用内置电池,而计算机自动关闭。等待 3 至 5 分钟, 使计算机得以冷却。

## **更换 CRU**

按照更换说明更换 CRU。

### **底盖组合件**

**先决条件**

开始前,请阅读[《常规安全与合规性声明》](https://pcsupport.lenovo.com/docs/generic_notices)并打印以下说明。

**注:**如果计算机已连接到交流电源,请勿卸下底盖组合件。否则,可能导致短路风险。

要执行操作,请先完成以下步骤:

1. 禁用内置电池。请参阅[第](#page-36-0)[31](#page-36-0)页["禁用快速启动和内置电池"](#page-36-0)。

2. 关闭计算机,然后断开交流电源并拔下所有连接线缆。

3. 合上计算机显示屏, 然后将计算机翻转过来。

#### **拆卸过程**

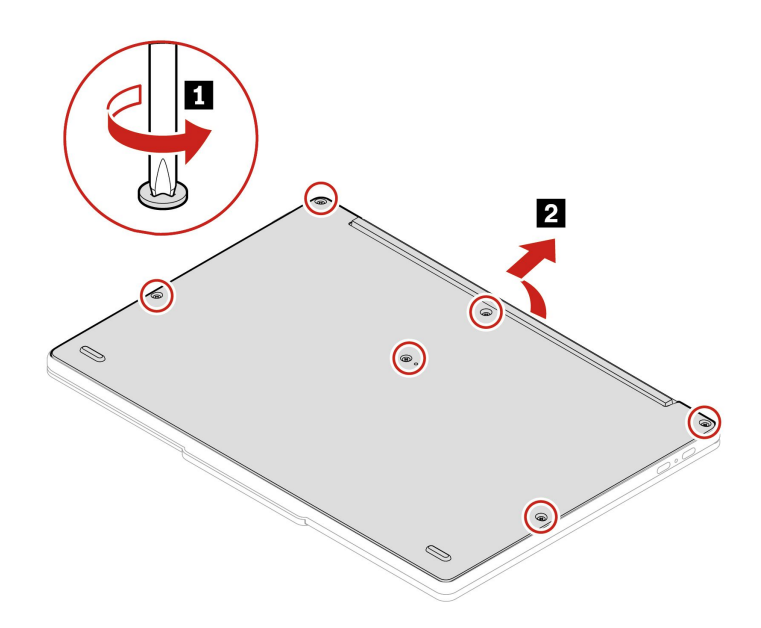

<span id="page-38-0"></span>**安装过程**

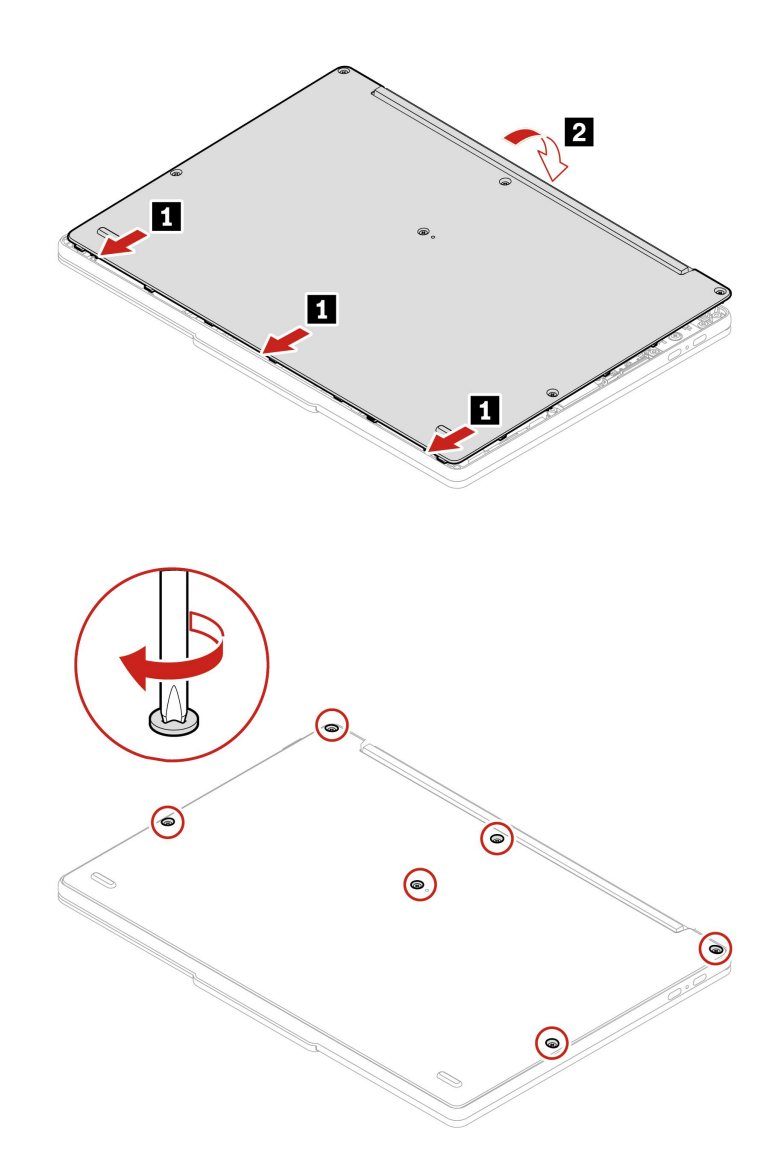

#### **故障诊断**

如果重新安装底盖组合件后计算机无法启动,请断开交流电源适配器,然后将其重新连接到计算 机。

## **2242 M.2 固态驱动器和散热支架(适用于特定型号)**

**先决条件**

开始前,请阅读[《常规安全与合规性声明》](https://pcsupport.lenovo.com/docs/generic_notices)并打印以下说明。

**注意:**M.2 固态驱动器容易损坏。操作不当可能造成数据损坏和永久丢失。

当处理 M.2 固态驱动器时,请遵循以下准则:

- M.2 固态驱动器仅在升级或修理时才需要更换,不适合频繁地更改或更换。
- 在更换 M.2 固态驱动器前, 请对希望保留的所有数据进行备份。
- 请勿对 M.2 固态驱动器施力。
- 请勿触摸 M.2 固态驱动器的触点边缘或电路板。否则,可能会损坏 M.2 固态驱动器。
- 请勿让 M.2 固态驱动器遭受物理撞击或振动。请将 M.2 固态驱动器放在柔软材料(如布料)上 以缓冲物理撞击。

要执行操作,请先完成以下步骤:

- 1. 禁用内置电池。请参阅[第](#page-36-0) [31](#page-36-0) 页 ["禁用快速启动和内置电池"](#page-36-0)。
- 2. 关闭计算机,然后断开交流电源并拔下所有连接线缆。
- 3. 合上计算机显示屏,然后将计算机翻转过来。
- 4. 卸下底盖组合件。请参阅[第](#page-37-0) [32](#page-37-0) 页 ["底盖组合件"](#page-37-0)。

**拆卸过程**

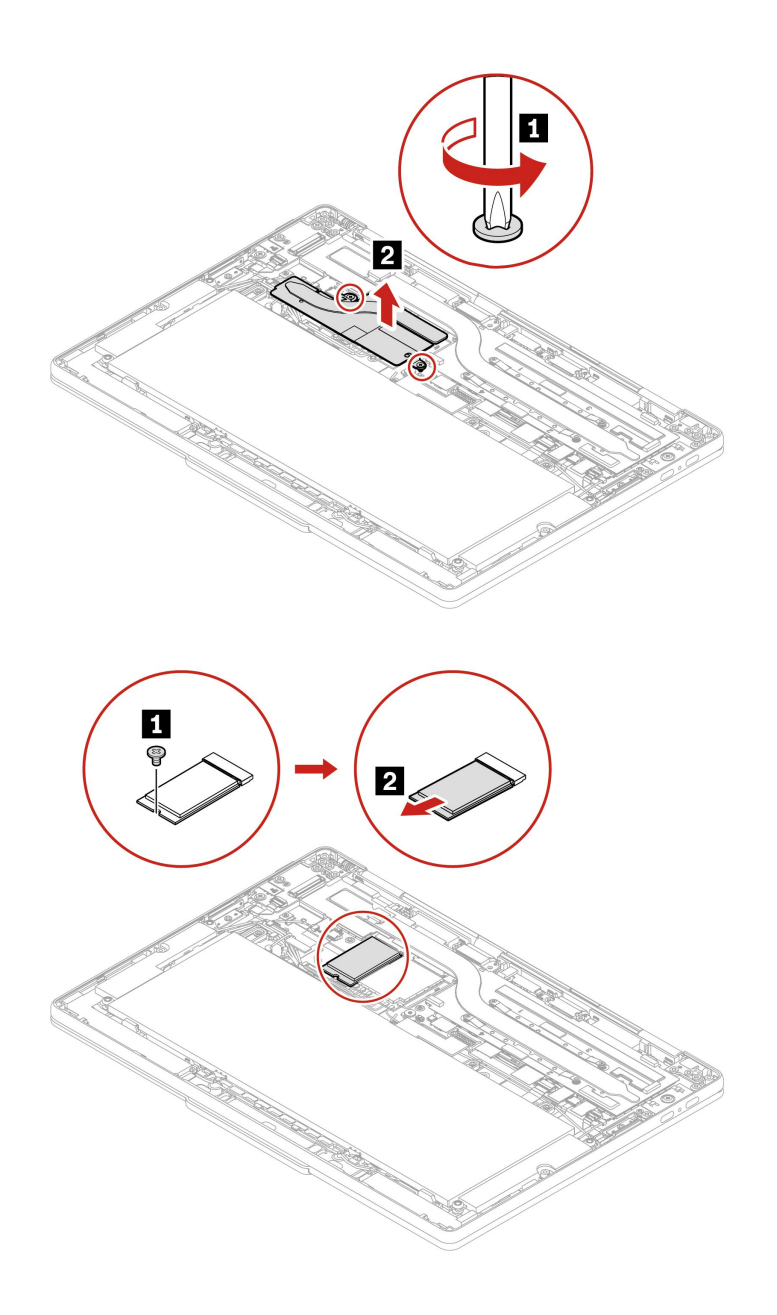

## <span id="page-40-0"></span>**第 7 章 帮助和支持**

**常见问题**

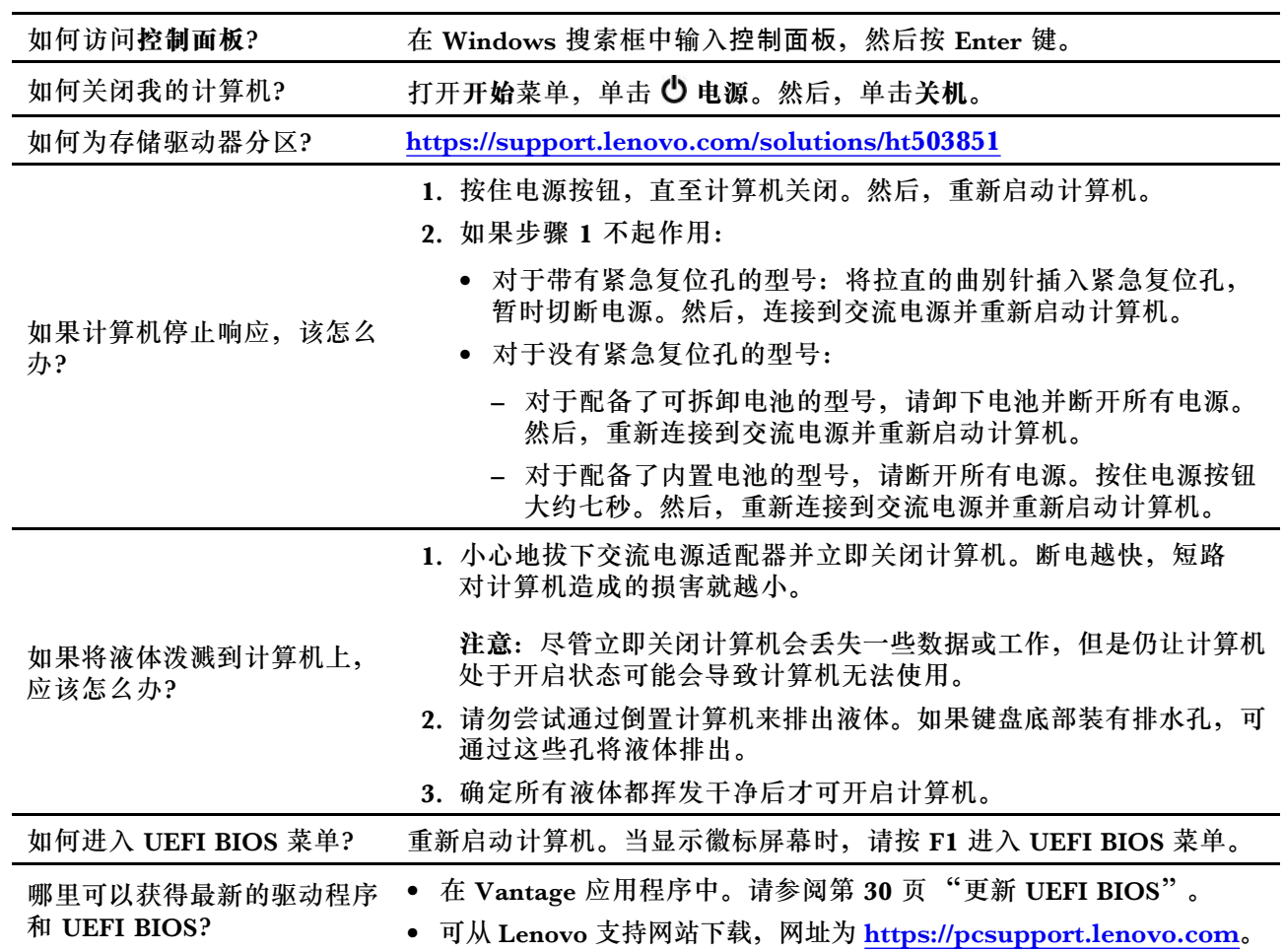

## <span id="page-41-0"></span>**错误消息**

如果以下列表中不包含您看到的消息,请先记下错误消息,然后关闭计算机并致电 Lenovo 获取帮 助。请参阅[第](#page-44-0) [39](#page-44-0) 页 "Lenovo [客户支持中心"](#page-44-0)。

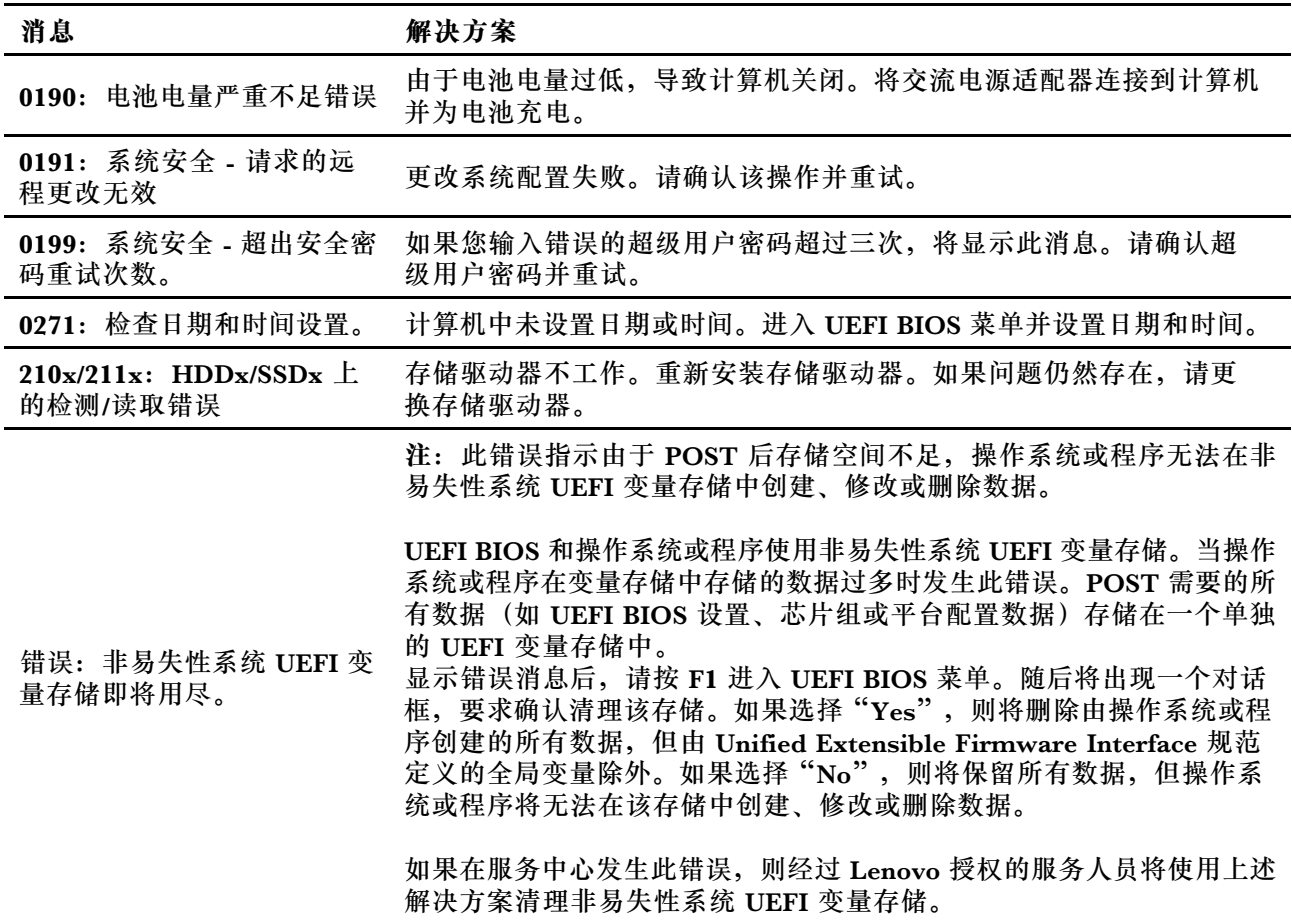

## <span id="page-42-0"></span>**自助资源**

使用以下自助资源了解有关计算机的更多信息并对问题进行故障诊断。

![](_page_42_Picture_218.jpeg)

<span id="page-43-0"></span>![](_page_43_Picture_302.jpeg)

## **Windows 标签**

根据以下因素,您的计算机外盖上可能贴有 Windows Microsoft 正版标签:

- 您所在的地理位置
- 预装的 Windows 版本

有关各种类型 Microsoft 正版标签的图示, 请访问 [https://www.microsoft.com/en-us/howtote](https://www.microsoft.com/en-us/howtotell/Hardware.aspx) [ll/Hardware.aspx](https://www.microsoft.com/en-us/howtotell/Hardware.aspx)。

- 在中华人民共和国境内, 所有预装了 Windows 操作系统任意版本的计算机型号上都必须具 有 Microsoft 正版标签。
- 在其他国家和地区,仅在许可使用 Windows 专业版的计算机型号上需要具有 Microsoft 正 版标签。

没有 Microsoft 正版标签并不表示预装的 Windows 版本不是正版。有关如 何分辨预装的 Windows 产品是否为正版的详细信息,请参阅 Microsoft 在 <https://www.microsoft.com/en-us/howtotell/default.aspx> 上提供的信息。

计算机的产品 ID 或许可 Windows 版本信息未标记在产品表面,而是记录在计算机固件中。只要安 装 Windows 产品,安装程序即会检查计算机固件,其中的产品 ID 必须有效且相符才能完成激活。

在某些情况下,可能根据 Windows 专业版许可降级权利的条款预装了旧版 Windows。

### **致电 Lenovo**

尝试自行解决问题后如果仍需帮助,可致电 Lenovo 客户支持中心。

## **联系 Lenovo 之前**

联系 Lenovo 之前, 请准备以下信息:

- 1. 记录问题症状和详细信息:
	- 问题是什么?连续出现还是间断出现?
	- 是否有任何错误消息或错误代码?
- <span id="page-44-0"></span>• 您使用的是什么操作系统?什么版本?
- 出现问题时正在运行哪个软件应用程序?
- 该问题是否可以重现?如果可以,如何重现?
- 2. 记录系统信息:
	- 产品名称
	- 机器类型和序列号

下图显示在何处查找计算机的机器类型和序列号。

![](_page_44_Picture_7.jpeg)

## **Lenovo 客户支持中心**

保修期内,您可致电 Lenovo 客户支持中心寻求帮助。

#### **电话号码**

要获取您所在国家或地区的 Lenovo 支持电话号码列表,请访问 [https://pcsupport.lenovo.co](https://pcsupport.lenovo.com/supportphonelist) [m/supportphonelist](https://pcsupport.lenovo.com/supportphonelist) 获取最新的电话号码。

**注:**电话号码如有更改,恕不另行通知。如果未提供您所在国家或地区的电话号码,请致电 Lenovo 经销商或 Lenovo 销售代表。

#### **在保修期内可获得的服务**

- 问题确定 由经过培训的人员帮助您确定是否有硬件问题,并确定需要采取什么措施来修复问 题。
- Lenovo 硬件修复 如果确定问题是由尚在保修期内的 Lenovo 硬件造成的,那么将由经过培训 的服务人员提供相应级别的服务。
- 工程变更管理 有时,产品售出后可能需要更改。Lenovo 或 Lenovo 授权的经销商将提 供适用于您硬件的精选工程变更(EC)。

#### **未涵盖的服务**

• 更换或使用并非为/由 Lenovo 制造的部件或无保修的部件

- <span id="page-45-0"></span>• 软件问题源的识别
- 在安装或升级过程中配置 UEFI BIOS
- 设备驱动程序的更改、修正或升级
- 网络操作系统(NOS)的安装和维护
- 程序的安装和维护

有关您的 Lenovo 硬件产品所适用的 Lenovo 有限保证条款和条件,请转到:

- [https://www.lenovo.com/warranty/llw\\_02](https://www.lenovo.com/warranty/llw_02)
- <https://pcsupport.lenovo.com/warrantylookup>

## **购买附加服务**

保修期内及保修期过后,您可从 Lenovo 购买附加服务,网址为 [https://pcsupport.lenovo.com/](https://pcsupport.lenovo.com/warrantyupgrade) [warrantyupgrade](https://pcsupport.lenovo.com/warrantyupgrade)。

可获得的服务和服务名可能因国家或地区而异。

## <span id="page-46-0"></span>**附录 A 合规性信息**

有关合规性信息,请参阅 Regulatory Notice (网址为 <https://pcsupport.lenovo.com>) 和《常规安 全与合规性声明》(网址为 [https://pcsupport.lenovo.com/docs/generic\\_notices](https://pcsupport.lenovo.com/docs/generic_notices))。

## **与认证相关的信息**

![](_page_46_Picture_121.jpeg)

<sup>1</sup> 仅限中国大陆

可从以下网址获得与您的产品相关的更多合规性信息: <https://www.lenovo.com/compliance>。

## **确定 UltraConnect 无线天线的位置**

您的计算机配有 UltraConnect™ 无线天线系统。无论您身在何处,都可以实现无线通信。

下图显示了计算机上的天线位置:

![](_page_47_Figure_1.jpeg)

 无线局域网天线(主天线) 无线局域网天线(辅助天线) 无线广域网天线(MIMO1)\* 无线广域网天线(主天线)\* 无线广域网天线(辅助天线)\* 无线广域网天线(MIMO2)\* 无线广域网天线(毫米波)\*

\* 适用于特定型号

#### **微功率设备使用声明**

如果您的计算机支持NFC或RFID功能,使用前请阅读以下使用说明及注意事项:

- 1. 本产品所含NFC(选配)符合"微功率短距离无线电发射设备目录和技术要求"C类设备要求; 使用内置专用天线;可支持读/写模式、点对点通信模式和卡片模拟模式;使用方法请参阅本 手册"设置 NFC 连接"
- 2. 本产品所含RFID(选配)符合"微功率短距离无线电发射设备目录和技术要求"A类和C类设备 要求;使用内置专用天线;可支持读/写模式;使用方法请参阅本手册"使用 RFID 功能"
- 3. 不得擅自改变使用场景或使用条件、扩大发射频率范围、加大发射功率(包括额外加装射频功 率放大器),不得擅自更改发射天线;
- 4. 不得对其他合法的无线电台(站)产生有害干扰,也不得提出免受有害干扰保护;
- 5. 应当承受辐射射频能量的工业、科学及医疗(ISM)应用设备的干扰或其他合法的无线电台 (站)干扰;
- 6. 如对其他合法的无线电台(站)产生有害干扰时,应立即停止使用,并采取措施消除干扰后 方可继续使用;
- 7. 在航空器内和依据法律法规、国家有关规定、标准划设的射电天文台、气象雷达站、卫星地球 站(含测控、测距、接收、导航站)等军民用无线电台(站)、机场等的电磁环境保护区域内 使用微功率设备,应当遵守电磁环境保护及相关行业主管部门的规定;
- 8. 禁止在以机场跑道中心点为圆心、半径5000米的区域内使用各类模型遥控器;
- 9. 内置微功率功能模块由主机系统供电;本产品使用环境请参阅本手册"附录合规性信息"之 "运行环境"

## **运行环境**

#### **温度**

- 运行: 5°C 到 35°C(41°F 到 95°F)
- 使用原始运输包装进行存放和运输: -20°C 到 60°C(-4°F 到 140°F)
- 无包装存放: 5°C 到 43°C(41°F 到 109°F)

**注:**为电池充电时,其温度不得低于 10°C(50°F)。

#### **相对湿度**

- 运行: 8% 到 95%, 湿球温度为 23°C (73°F)
- 存放和运输:5% 到 95%,湿球温度为 27°C(81°F)

## <span id="page-50-0"></span>**附录 B 声明和商标**

**声明**

本文档中讨论的 Lenovo 产品、服务或功能可能未在部分国家或地区提供。有关您所在地区当前提 供的产品和服务的信息,请咨询您当地的 Lenovo 代表。对 Lenovo 产品、程序或服务的任何引用 无意明示或默示只能使用该 Lenovo 产品、程序或服务。只要不侵犯 Lenovo 的任何知识产权, 即 可改用同等功能的任意产品、程序或服务。但是,评估和验证任何其他产品、程序或服务,则由 用户自行负责。

Lenovo 对于本文所述内容可能已拥有专利或正在申请专利。提供本文档并未授予用户使用这些专 利的任何许可。您可以用书面方式将许可查询寄往:

Lenovo (United States), Inc. 8001 Development Drive Morrisville, NC 27560 U.S.A. Attention: Lenovo Director of Licensing

LENOVO"按现状"提供本出版物,不附有任何种类的(无论是明示还是默示的)保证,包括但 不限于默示的有关非侵权、适销和适用于某种特定用途的保证。某些管辖区域在某些交易中不允许 免除明示或默示的保证,因此本条款可能不适用于您。

此处的信息将定期更改;这些更改将编入本出版物的新版本中。为提供更好的服务,Lenovo 保留随 时改进和/或修改计算机随附手册中所述的产品、软件程序以及本手册内容的权利,恕不另行通知。

计算机随附手册中所述的软件接口、功能及硬件配置可能与所购计算机的实际配置不完全相同。有 关产品的配置,请参阅相关合同(如有)或产品包装清单,或咨询销售产品的经销商。Lenovo 可 以按它认为适当的任何方式使用或分发您所提供的任何信息而无须对您承担任何责任。

本文档中所述的产品不适用于医疗植入或其他生命支持应用场景,在这些场景中发生故障可能导 致人身伤害或死亡。本文档中包含的信息并不影响或更改 Lenovo 产品规格或保修。本文档中的任 何内容都不能作为 Lenovo 或第三方的知识产权下的明示或默示的许可或保证。本文档中所含的 全部信息均为特定环境中所获,并且以插图形式展示这些信息。在其他运行环境中获得的结果可 能会有所不同。

Lenovo 可以按它认为适当的任何方式使用或分发您所提供的任何信息而无须对您承担任何责任。

本出版物中提供的对非 Lenovo Web 站点的任何引用都是为了方便起见,任何情况下都不作为对 这些 Web 站点的公开支持。这些 Web 站点上的资料不属于本 Lenovo 产品的资料,并且使用这 些 Web 站点时风险自担。

此处包含的任何性能数据都是在受控环境中测得的。因此,在其他运行环境中获得的数据可能会有 明显的不同。有些测量可能是在开发级的系统上进行的,因此不保证与一般可用系统上进行的测量 结果相同。此外,有些测量是通过推算而估计的。实际结果可能会有差异。本文档的用户应当验 证其特定环境的适用数据。

本文档由 Lenovo 所有,受版权保护,且不在任何开源协议涵盖范围之内,包括任何可能涵盖本产 品随附的软件的 Linux® 协议。Lenovo 随时可能更新本文档,恕不另行通知。

如需最新信息或有任何问题及意见,请联系或访问 Lenovo Web 站点:

<https://pcsupport.lenovo.com>

**商标**

LENOVO、 LENOVO 徽 标 、 THINKPAD 、 THINKPAD 徽 标 、 TRACKPOINT 和 ULTRACONNECT 是 Lenovo 的商标。Intel 和 Thunderbolt 是 Intel Corporation 或其子公司 在美国和/或其他国家或地区的商标。Linux 是 Linus Torvalds 在美国和其他国家或地区的注 册商标。Microsoft、Microsoft Teams、Windows、BitLocker 和 Cortana 是 Microsoft 公司 集团的商标。Dolby 和 Dolby Audio 是 Dolby Laboratories Licensing Corporation 的商标。 HDMI 和 HDMI 高清晰度多媒体接口是 HDMI Licensing LLC 在美国和其他国家或地区的商标 或注册商标。USB-C 是 USB Implementers Forum 的注册商标。Wi-Fi 和 Miracast 是 Wi-Fi Alliance 的注册商标。其他商标的所有权归其各自所有者所有。